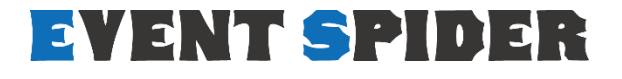

# **イベントスパイダー ユーザーマニュアル**

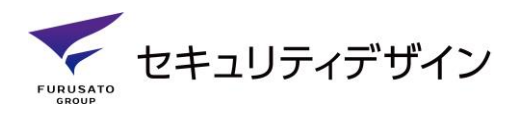

2020 v1.1

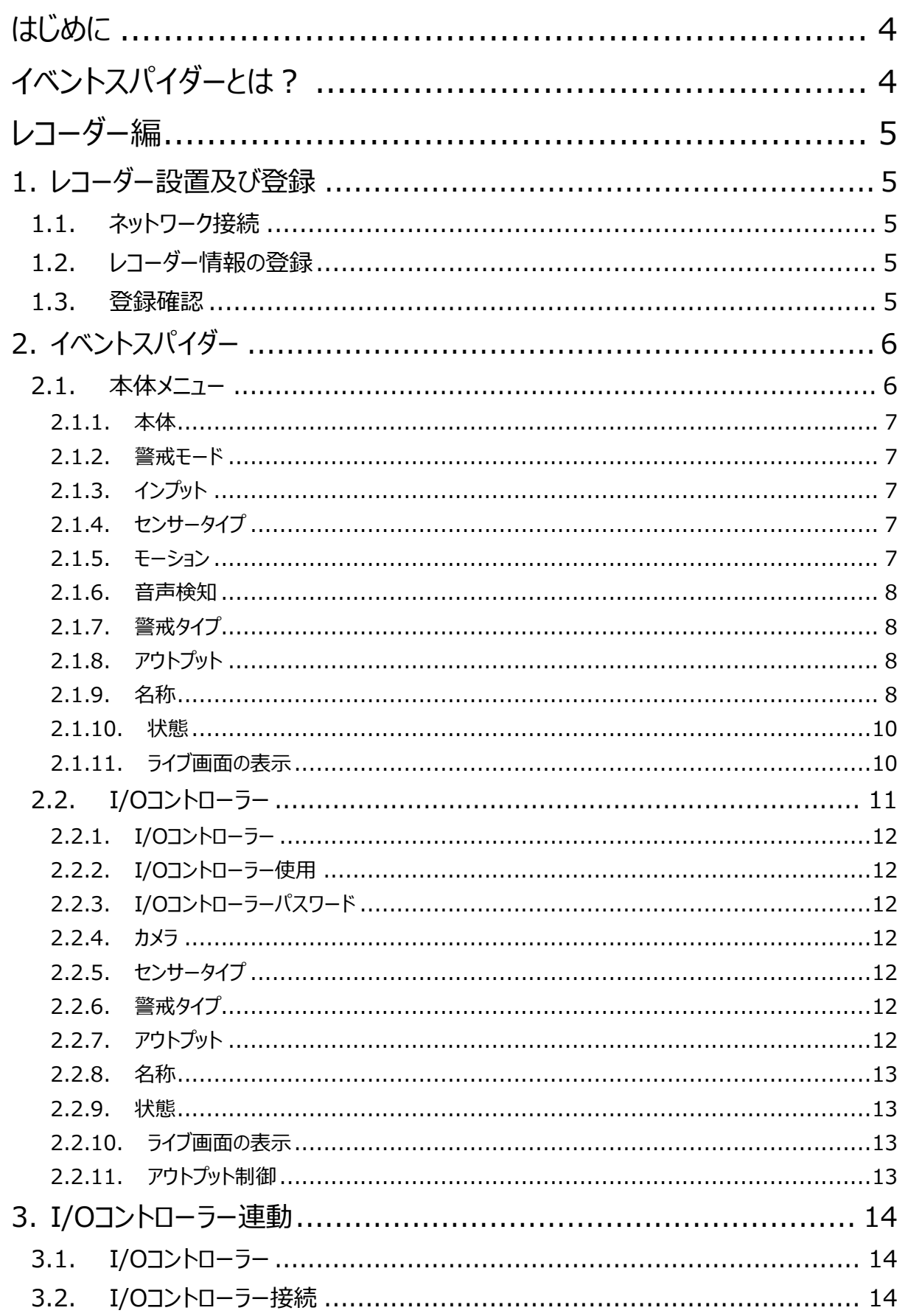

 $\overline{1}$ 

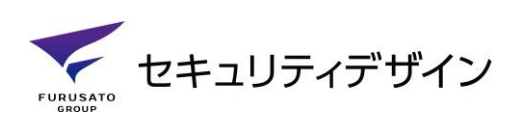

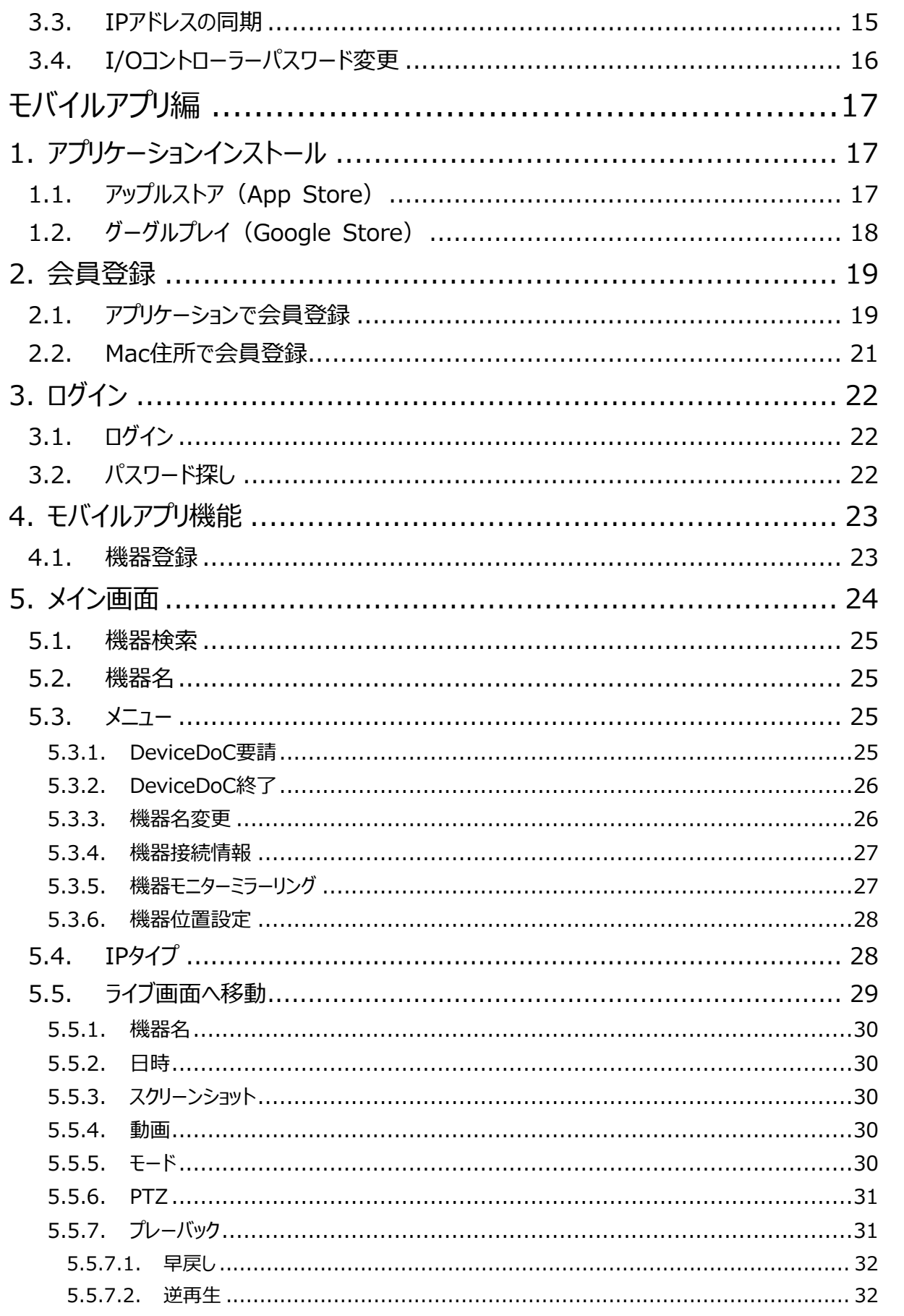

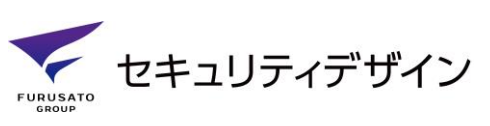

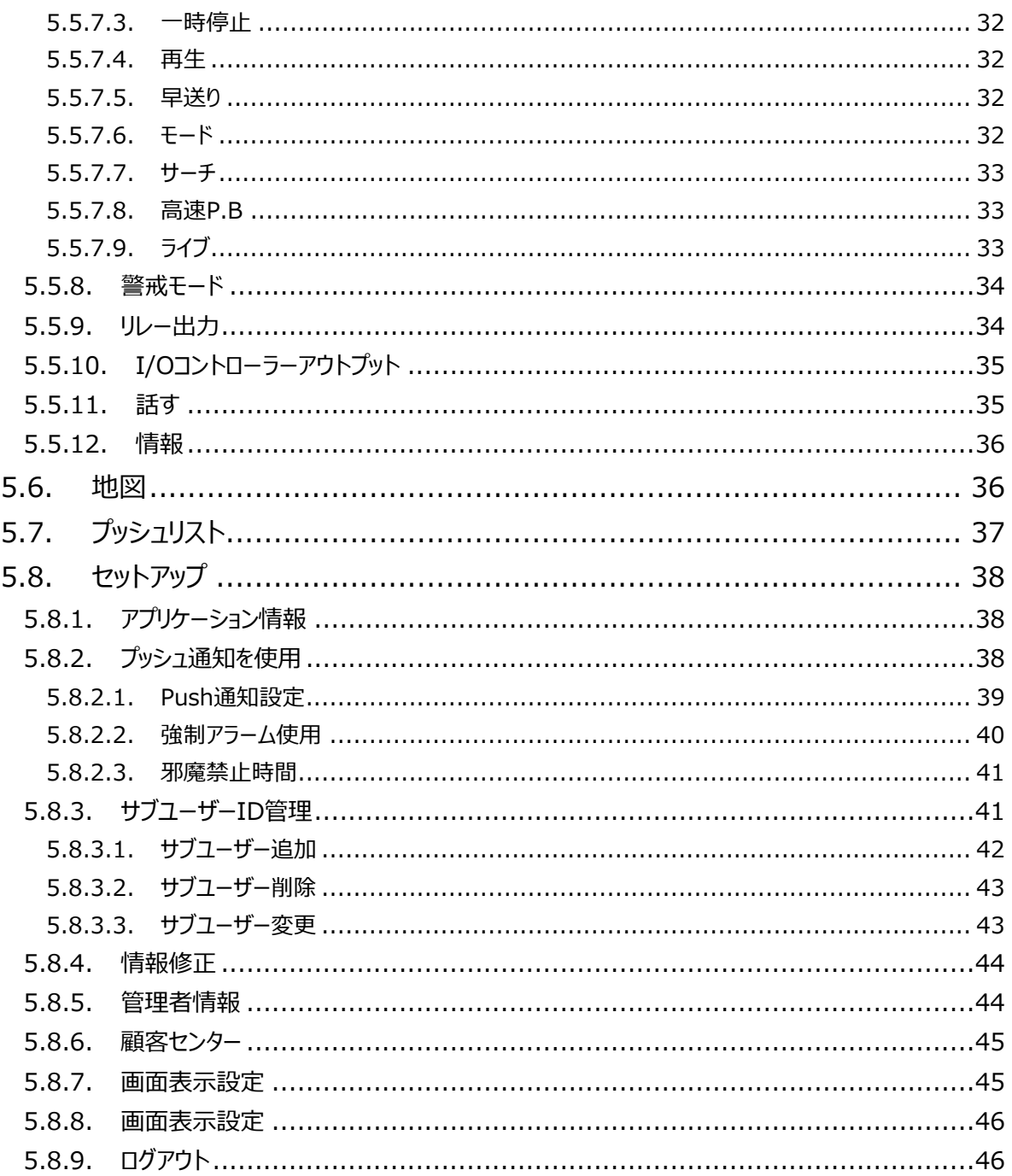

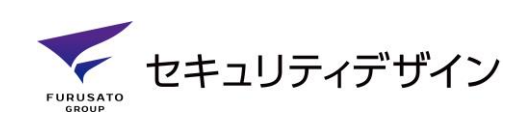

### <span id="page-4-0"></span>**はじめに**

- ご使用する前に必ず本書をよくお読みください。
- 本書は「イベントスパイダーユーザーマニュアル」です。レコーダーの操作方法はご購入時に同 梱されている「ユーザーマニュアル」をご参照ください。
- 本書の絵は実物と異なる場合がございます。
- 本書は予告なく変更する場合があります。予めご了承ください。
- 最新バージョンのユーザーマニュアルはご購入先へ問い合わせ、もしくは弊社サービスホームペ ージをご利用ください。(サービスホームページURL:[http://nextwinds.com\)](http://nextwinds.com/)

### <span id="page-4-1"></span>**イベントスパイダーとは?**

セキュリティデザイン社の独自ブランドである、GFD監視カメラシステムに新しいサービスを提供で きる様になりました。GFD上で設定できる各種イベント(システムアラーム)を検知、また外部から の信号を受け、予め設定したモバイル端末にメッセージ通知しリンクされたカメラの動画映像を確 認することができます。リンク映像はイベントを検知する前(5sec)、後(5~300sec)の映像を設 定することができます。

イベントスパイダーは、外部からの信号入力をGFDのDVR/NVRのカメラチャンネル分用意され ています。チャンネル数以上の入力や複雑なカメラリンク、アウトプットが必要な場合、I/Oコントロ ーラーユニットを加えることにより24入力、24出力、1入力に対して複数のカメラの連動が可能に なります。

システム異常時の際等、イベントスパイダー内に搭載されているデバイスドック機能を使うことで、 当社のコールセンターであるS-DOCに通知され、直接ユーザーの機器を確認、操作でき的確で 素早い復旧が可能になります。

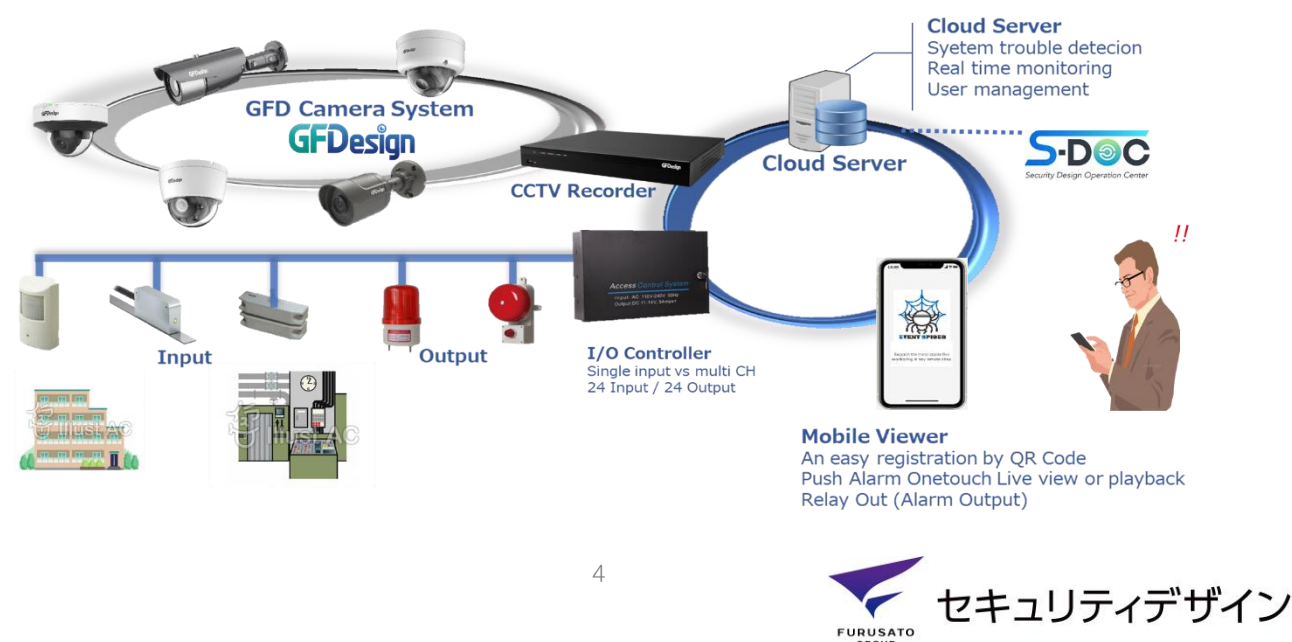

### <span id="page-5-0"></span>**レコーダー編**

### <span id="page-5-1"></span>**1. レコーダー設置及び登録**

#### <span id="page-5-2"></span>**1.1. ネットワーク接続**

「LANポート」にイーサーネットケーブルを挿入させた後、電源を「オン」します。

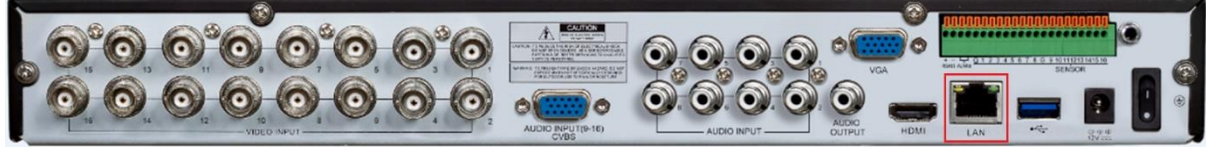

※GF-RA7160モデルの場合の「LANポート」位置

#### <span id="page-5-3"></span>**1.2. レコーダー情報の登録**

インターネット接続後、レコーダーを起動すると自動的に「イベントスパイダー専用のクラウドサ ーバー」と通信を行い、レコーダー情報がサーバー上に登録されます。

※ クラウドサーバーとの通信はインターネットを通じて行います。円滑な通信をするために、イン ターネットによる通信環境を整備してください。

#### <span id="page-5-4"></span>**1.3. 登録確認**

「メニュー」→「CLOUD」を選択します。

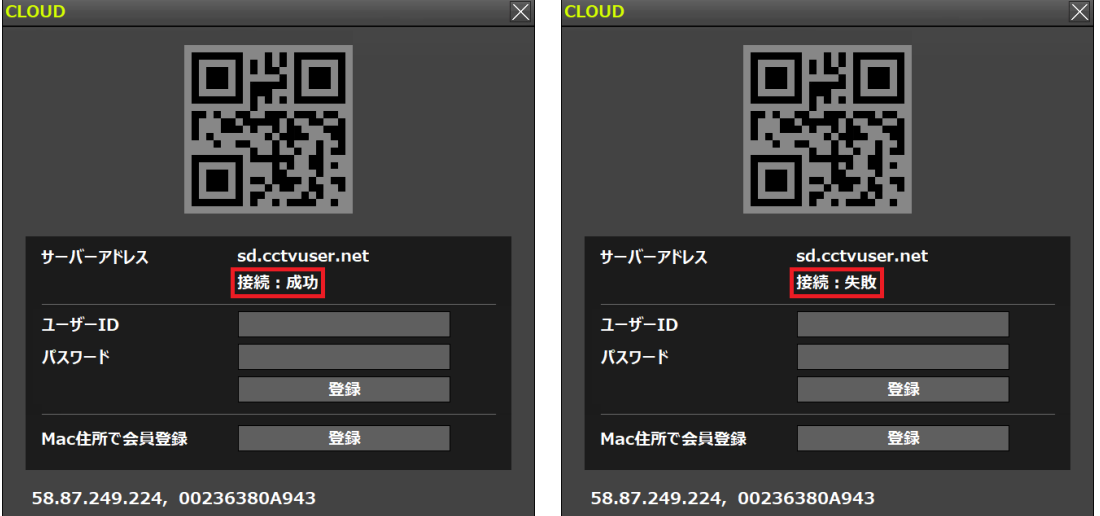

- ・ 成功:クラウドサーバーと通信状態が正常である場合。
- ・ 失敗:クラウドサーバーと通信が円滑ではない場合。インターネット環境をご確認ください。

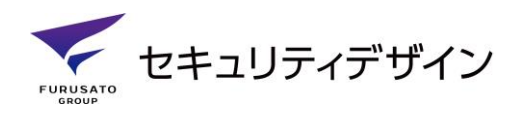

### <span id="page-6-0"></span>**2. イベントスパイダー**

#### <span id="page-6-1"></span>**2.1. 本体メニュー**

「メニュー」 ➔ 「設定」 ➔ 「イベントスパイダー」 ➔ 「本体」を選択します。

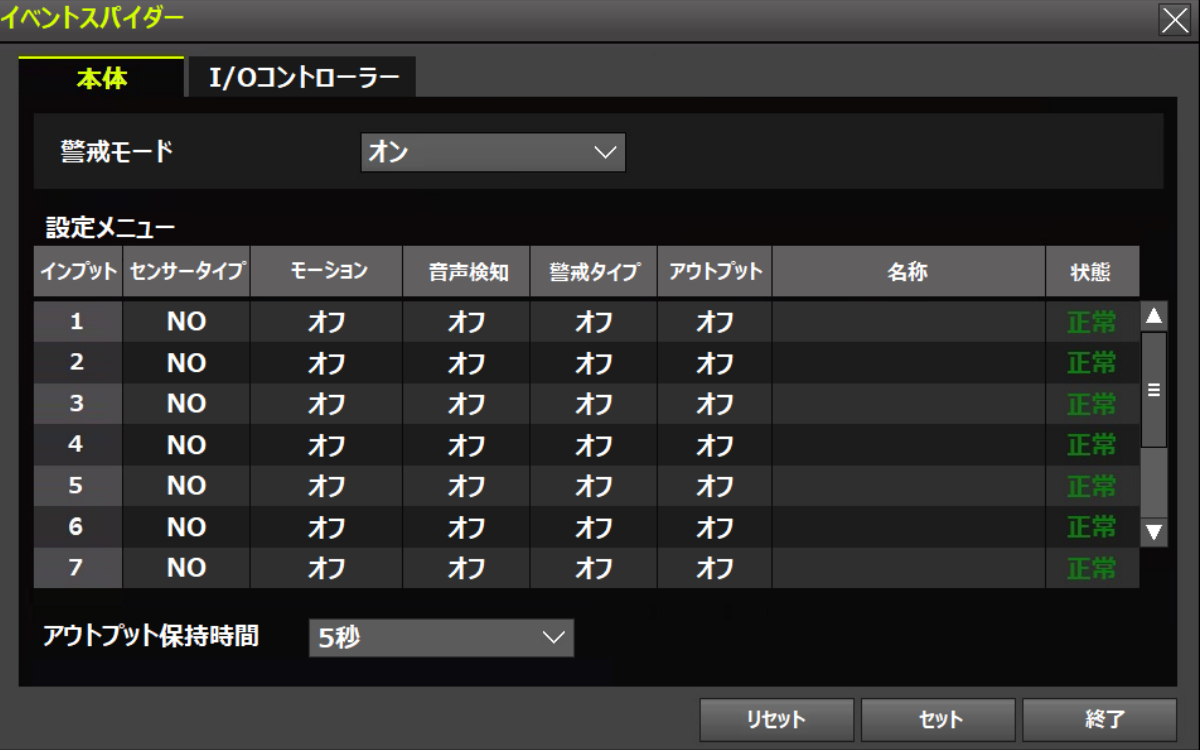

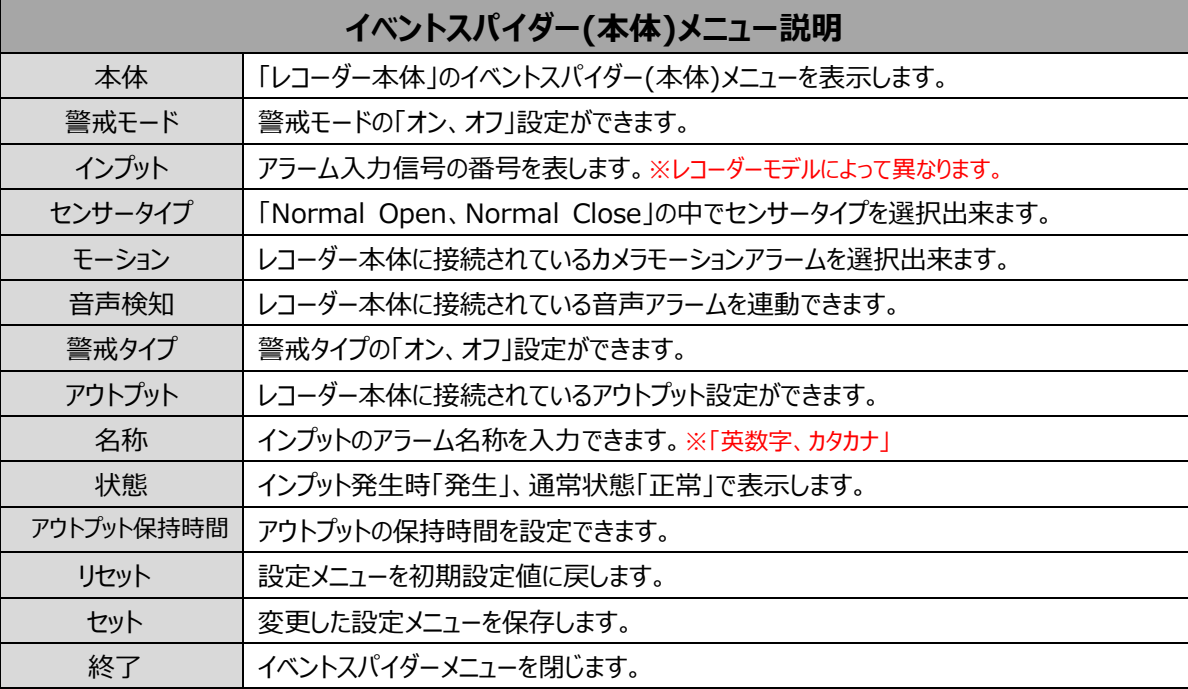

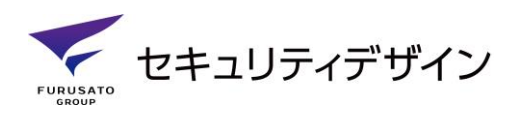

#### <span id="page-7-0"></span>**2.1.1. 本体**

イベントスパイダーメニューの「レコーダー本体」に関する部分を設定します。 警戒モード、ヤンサータイプ、モーション、音声検知、警戒タイプ、アウトプット、名称など設定値を変更で きます。

※I/Oコントローラーの使用は**「エンタープライズ」**プランの契約が必要となります。ご購入先に お問い合わせください。

#### <span id="page-7-1"></span>**2.1.2. 警戒モード**

「レコーダー本体」及び「I/Oコントローラー」の警戒モードを設定します。 「オン、オフ」の設定が可能であり、**「警戒タイプ」**によって適用範囲が異なります。

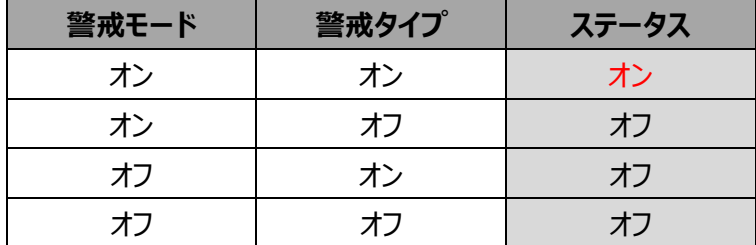

例1) **警戒モード**が「オン」であっても**警戒タイプ**が「オフ」の場合、ステータスは「オフ」になります。

例2) **警戒タイプ**が「オン」であっても**警戒モード**が「オフ」の場合、ステータスは「オフ」になります。 ※詳細内容に関しましては、上記の表をご参照ください。

#### <span id="page-7-2"></span>**2.1.3. インプット**

レコーダー本体のインプット番号を表します。

インプット番号に関しましては、レコーダーの種類によって異なります。 例) GF-RA7040:インプット1~4、GF-RA7080:インプット1~8、GF-RA7160:インプット1~16

#### <span id="page-7-3"></span>**2.1.4. センサータイプ**

「**N**ormal **O**pen、**N**ormal **C**lose」の中でセンサータイプを選択出来ます。

#### <span id="page-7-4"></span>**2.1.5. モーション**

インプット発生時、レコーダーに接続されているカメラを連動します。連動されているカメラは複数選択 できます。この場合、選択されたカメラはモーション検知を開始します。 ※レコーダー本体に接続されているカメラのモーション機能を使用します。

※**イベントスパイダーメニュー上**のモーション設定は**レコーダー録画設定上**のモーション設定と 連動されておりません。 モーション検知、モーション録画、Push通知は「メニュー」 ➔ 「設定」

→ 「録画」→ 「イベント」 or 「Push通知」で「モーション」設定を行ってください。

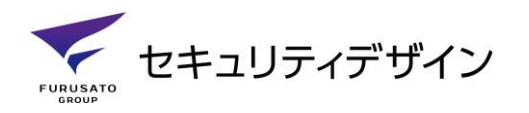

#### <span id="page-8-0"></span>**2.1.6. 音声検知**

インプット発生時、レコーダーに接続されている音声アラームを連動します。音声検知は複数選択不 可です。

※**イベントスパイダーメニュー上**の音声検知は**レコーダー録画設定上**の音声検知と連動されておりま せん。 音声検知、音声検知時の録画、Push通知は「メニュー」 ➔ 「設定」 ➔ 「録画」 ➔ 「イベ ント」 or 「Push通知」で「音声検知」設定を行ってください。

#### <span id="page-8-1"></span>**2.1.7. 警戒タイプ**

「レコーダー本体」の警戒タイプを設定します。「オン、オフ」で警戒タイプを設定できます。 ※設定ステータスの詳細は**「2.1.2.警戒モード」**をご参照ください。

#### <span id="page-8-2"></span>**2.1.8. アウトプット**

インプットに対してアウトプット(オフ、1)を設定します。

※アウトプット出力の拡張(本体1出力 + 拡張24出力)をご希望の場合は**「エンタープライズ」**プラン の契約が必要となります。ご購入先にお問い合わせください。

#### <span id="page-8-3"></span>**2.1.9. 名称**

インプットの名称を設定できます。入力したい名称欄をダブルクリックすると下記の様にキーボードが表 示されます。キーボードでは「英数字、カタカナ」のみ入力可能です。

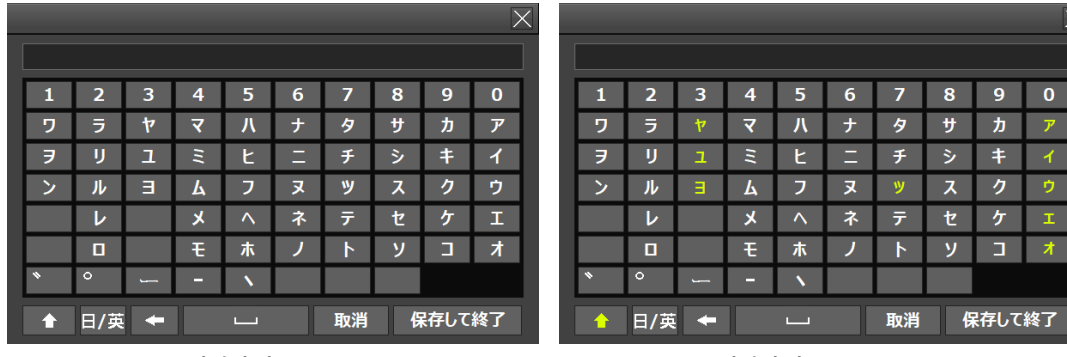

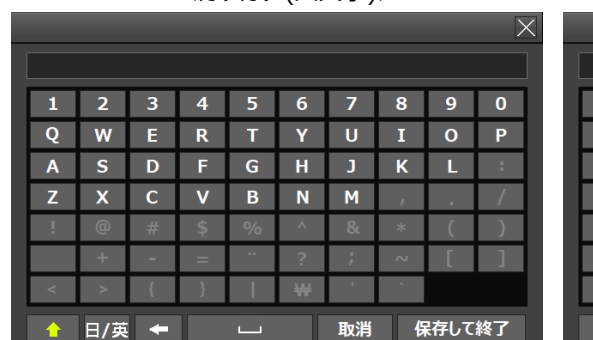

<カタカナ(大文字)> <カタカナ(小文字)>

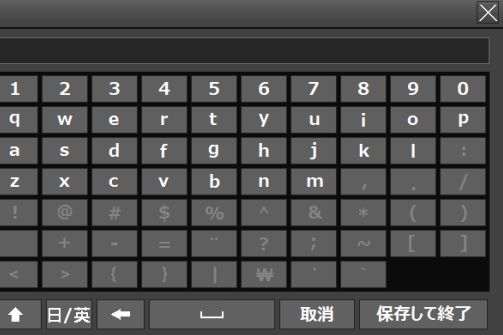

<絵数字(大文字)> しょうしゃ しゅうしゃ く英数字(小文字)>

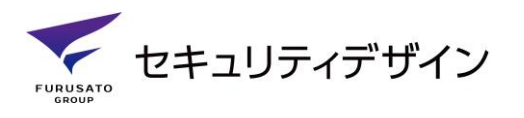

#### ⚫ **ウェブページで名称変更**

※ウェブページ接続方法は、レコーダーに同梱されている「ユーザーマニュアル」をご参照ください。

① 「ウェブサービスへ接続」 ➔ 「イベントスパイダー」 ➔ 「本体」 ➔ 「名称」を選択します。

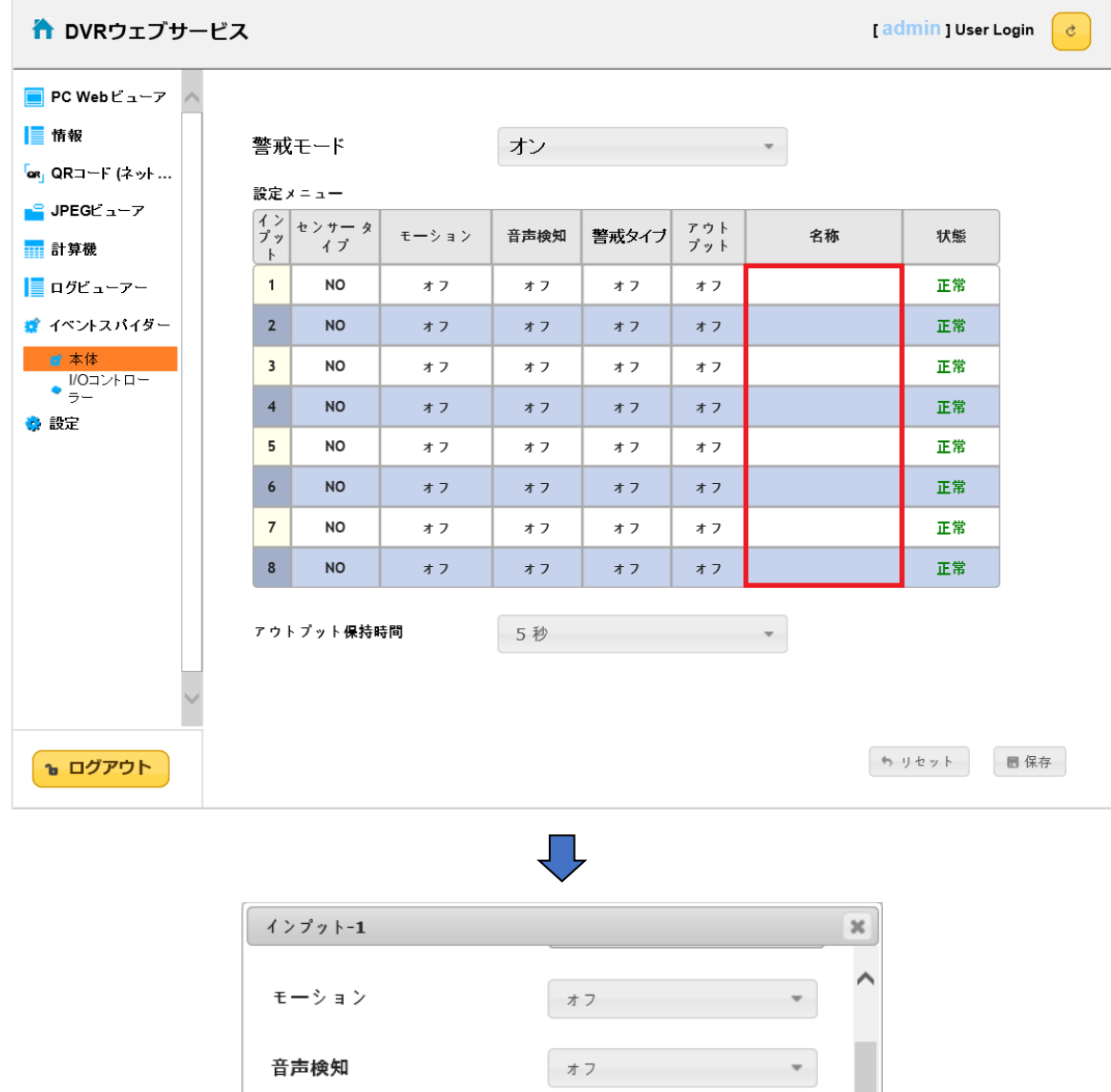

② 名称欄に名称を入力した後、保存ボタンを選択してください。

アラームモード

アウトプット

名称

※ ウェブページにて名称を変更する場合、一部の「漢字・文字」が反映されない場合があります。 予めご了承ください。

9

部分セット

v.

保存 終了

オフ

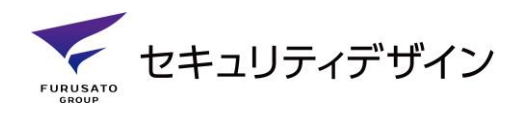

#### <span id="page-10-0"></span>**2.1.10. 状態**

インプット発生時「発生」、通常状態「正常」で表示します。警戒モード「オフ」の状態でも「モーション、 音声が検知」された場合は状態が「発生」に表示されます。 ※この場合、アウトプットは出力されません。

#### <span id="page-10-1"></span>**2.1.11. ライブ画面の表示**

ライブ画面の下部に位置している「コントロールバー」に現在の警戒モード及び状態が表示されます。

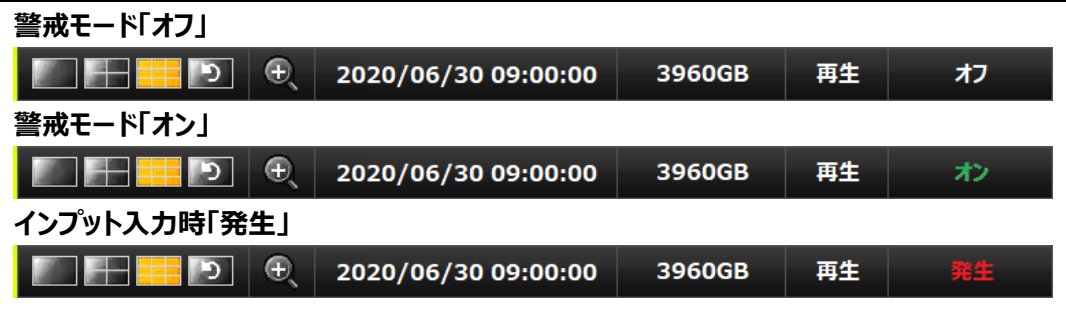

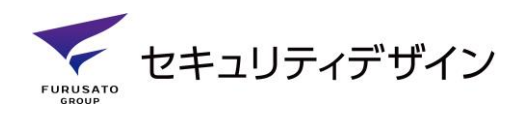

### <span id="page-11-0"></span>**2.2. I/Oコントローラー**

「メニュー」 ➔ 「設定」 ➔ 「イベントスパイダー」 ➔ 「I/Oコントローラー」を選択します。

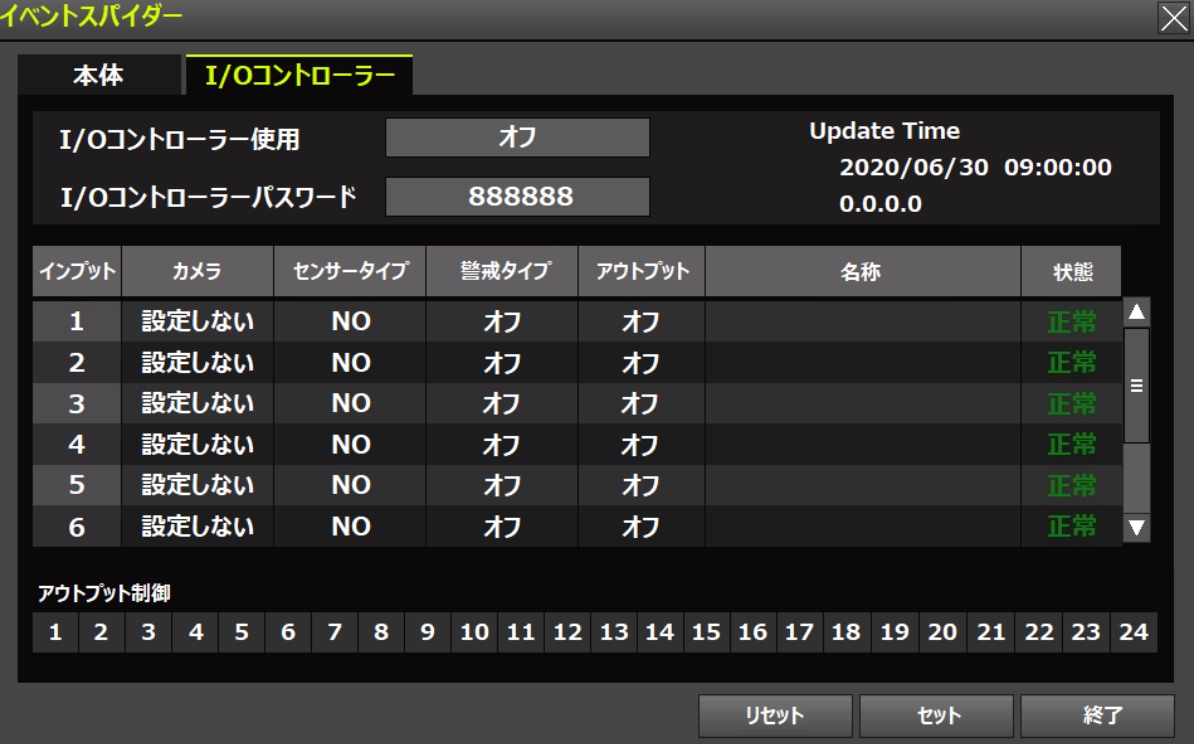

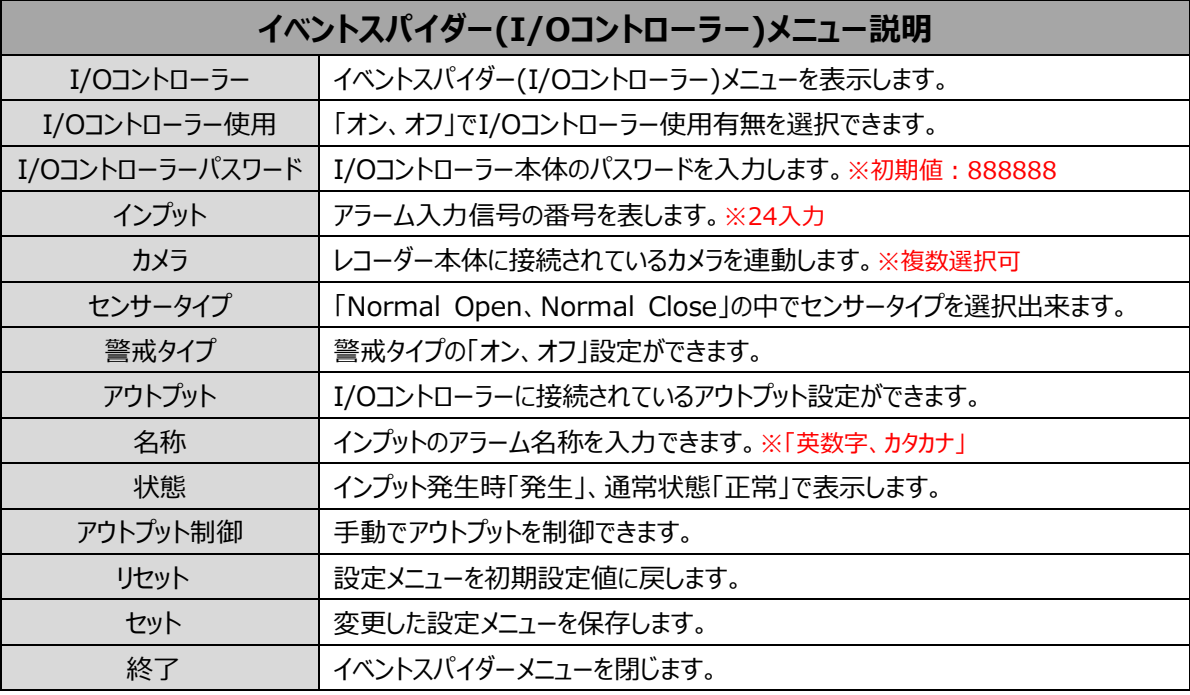

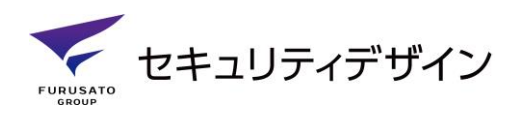

#### <span id="page-12-0"></span>**2.2.1. I/Oコントローラー**

イベントスパイダーメニューの「I/Oコントローラー」に関する部分を設定します。 警戒タイプ、カメラ選択、センサータイプ、アウトプット、名称、アウトプット制御などの設定を変更できま す。

#### <span id="page-12-1"></span>**2.2.2. I/Oコントローラー使用**

レコーダーと連動されている「I/Oコントローラー」の使用可否を選択します。 「オン」:I/Oコントローラーを使用します。 「オフ」:I/Oコントローラー使用を中止します。 ※I/Oコントローラーが連動されていない場合は、「オン、オフ」操作しても作動できません。 正しく連動されていることをお試し下さい。

#### <span id="page-12-2"></span>**2.2.3. I/Oコントローラーパスワード**

I/Oコントローラーパスワードはセキュリティデ強化の為、必ず入力します。※初期パスワード:888888 I/Oコントローラーパスワードの変更は「I/Oコントローラーウェブページ」にて変更可能です。 ※**「3.4.I/Oコントローラーパスワード変更」**をご参照ください。

#### <span id="page-12-3"></span>**2.2.4. カメラ**

インプット発生時、レコーダーに接続されているカメラを連動します。連動されているカメラは複数選択 できます。

#### <span id="page-12-4"></span>**2.2.5. センサータイプ**

「**N**ormal **O**pen、**N**ormal **C**lose」の中でセンサータイプを選択出来ます。

#### <span id="page-12-5"></span>**2.2.6. 警戒タイプ**

「I/Oコントローラー」の警戒タイプを設定します。「オン、オフ」で警戒タイプを設定できます。 ※設定ステータスの詳細は**「2.1.2.警戒モード」**をご参照ください。 ※I/Oコントローラーの「警戒タイプ」は本体の「警戒モード」設定によってステータスが異なります。

#### <span id="page-12-6"></span>**2.2.7. アウトプット**

インプットに対してアウトプット(オフ、1∼24)を設定します。 「異なるインプット」に対して「同じアウトプット」の設定などが可能です。 例) インプット1 対 アウトプット1 インプット2 対 アウトプット1

セキュリティデザイン

12

#### <span id="page-13-0"></span>**2.2.8. 名称**

インプットの名称を設定できます。入力したい名称欄をダブルクリックすると下記の様にキーボードが表 示されます。キーボードでは「英数字、カタカナ」のみ入力可能です。

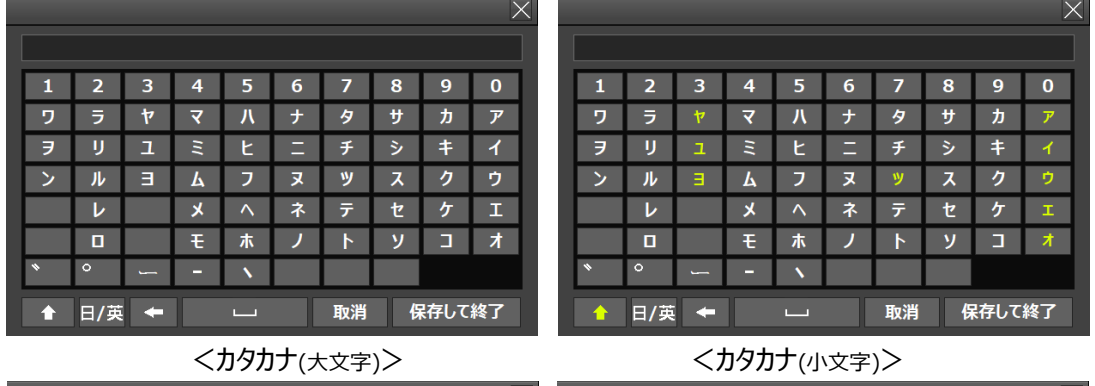

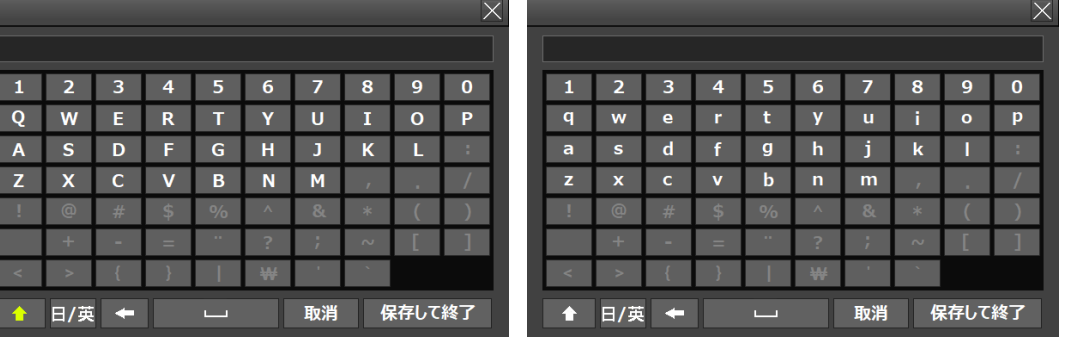

<絵数字(大文字)> <英数字(小文字)>

**FURUSATO** 

セキュリティデザイン

※ウェブページでの名称変更は**「2.1.9.名称 - ウェブページで名称変更」**をご参照ください。

#### <span id="page-13-1"></span>**2.2.9. 状態**

インプット発生時「発生」、通常状態「正常」で表示します。

#### <span id="page-13-2"></span>**2.2.10. ライブ画面の表示**

ライブ画面の下部に位置している「コントロールバー」に現在の警戒モード及び状態が表示されます。

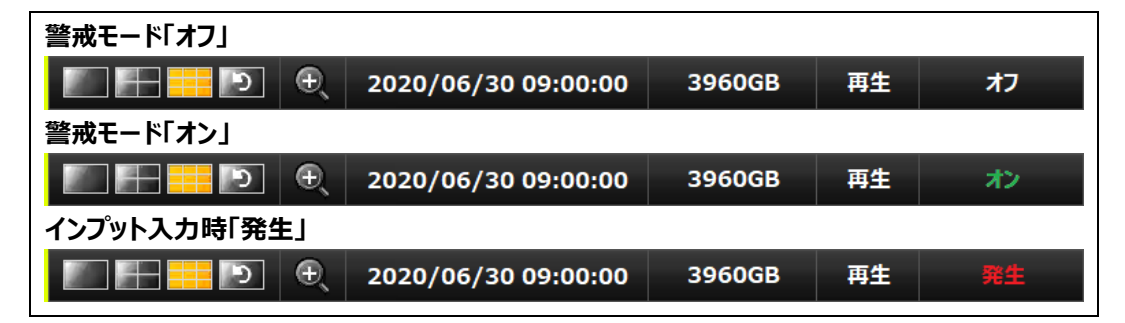

#### <span id="page-13-3"></span>**2.2.11. アウトプット制御**

アウトプット制御

アウトプット制御の番号を選択すると手動でアウトプット出力ができます。

1 2 3 4 5 6 7 8 9 10 11 12 13 14 15 16 17 18 19 20 21 22 23 24

### <span id="page-14-0"></span>**3. I/Oコントローラー連動**

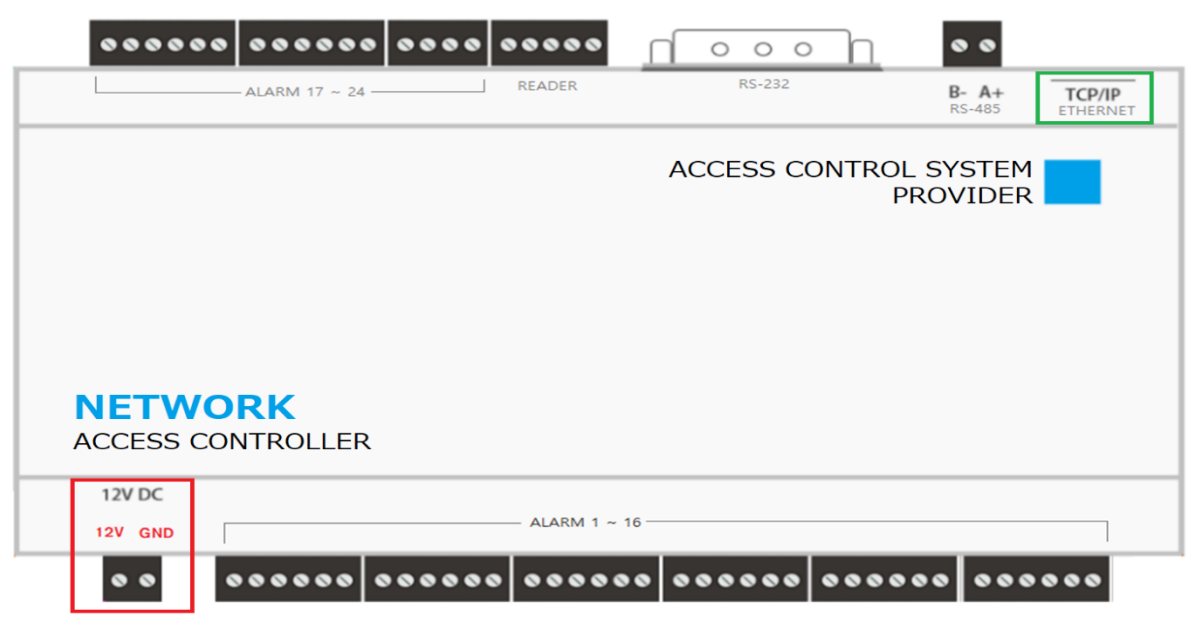

#### <span id="page-14-1"></span>**3.1. I/Oコントローラー**

I/Oコントローラーに「12V DC」電源供給すると自動的に起動します。

#### <span id="page-14-2"></span>**3.2. I/Oコントローラー接続**

イーサネットポートを使用し、パソコンと同じセグメント上に「I/Oコントローラー」を接続します。 「Internet Explorer」を開き、アドレス入力欄に「IPアドレス」を入力します。

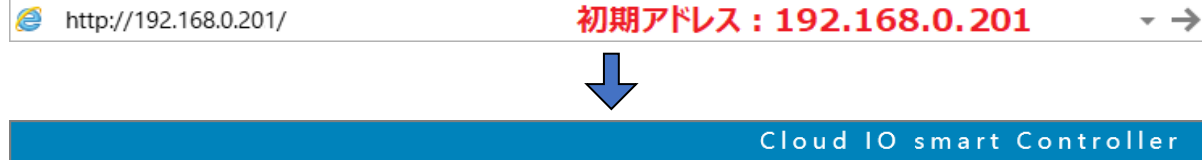

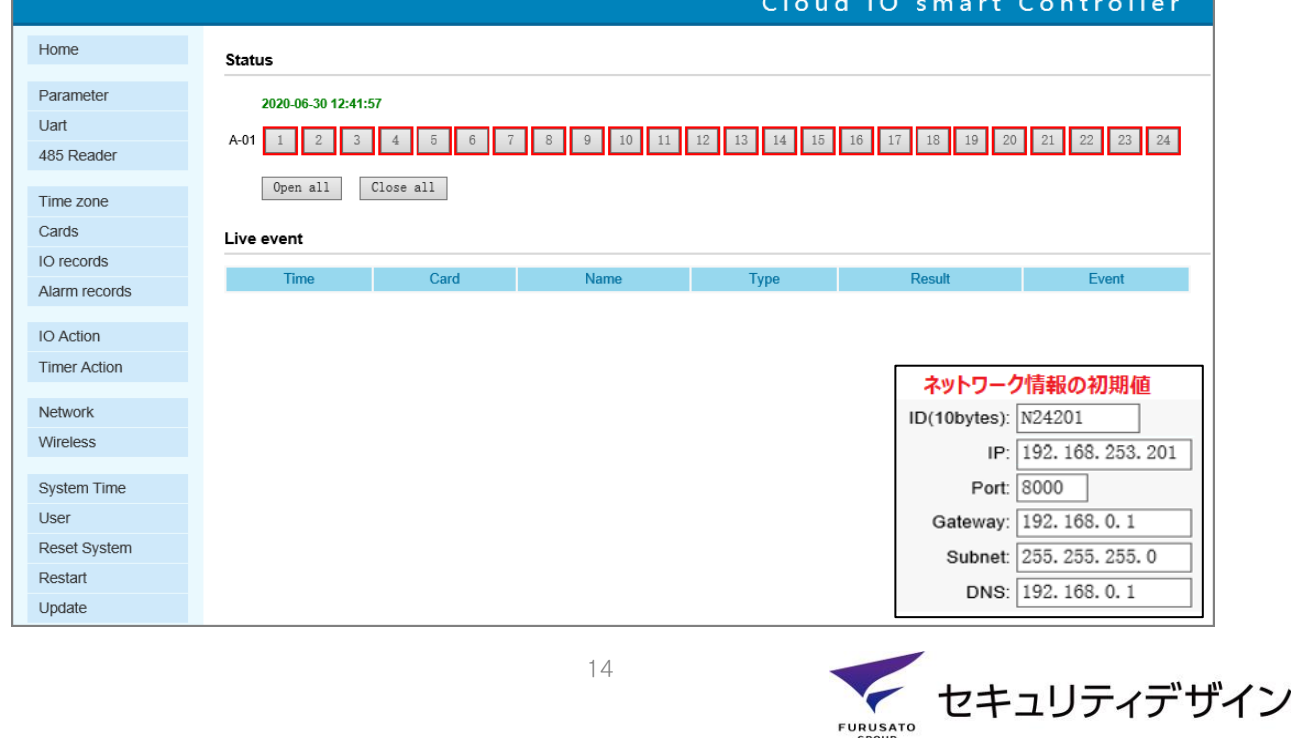

#### <span id="page-15-0"></span>**3.3. IPアドレスの同期**

「ウェブページ」 ➔ 「Network」 ➔ 「Server」を選択します。

① Server入力欄に「DVRもしくはNVR」のIPアドレスを入力してください。

② Localhost(I/Oコントローラー)とServer(DVR、NVR)を同じセグメント上に合わせます。

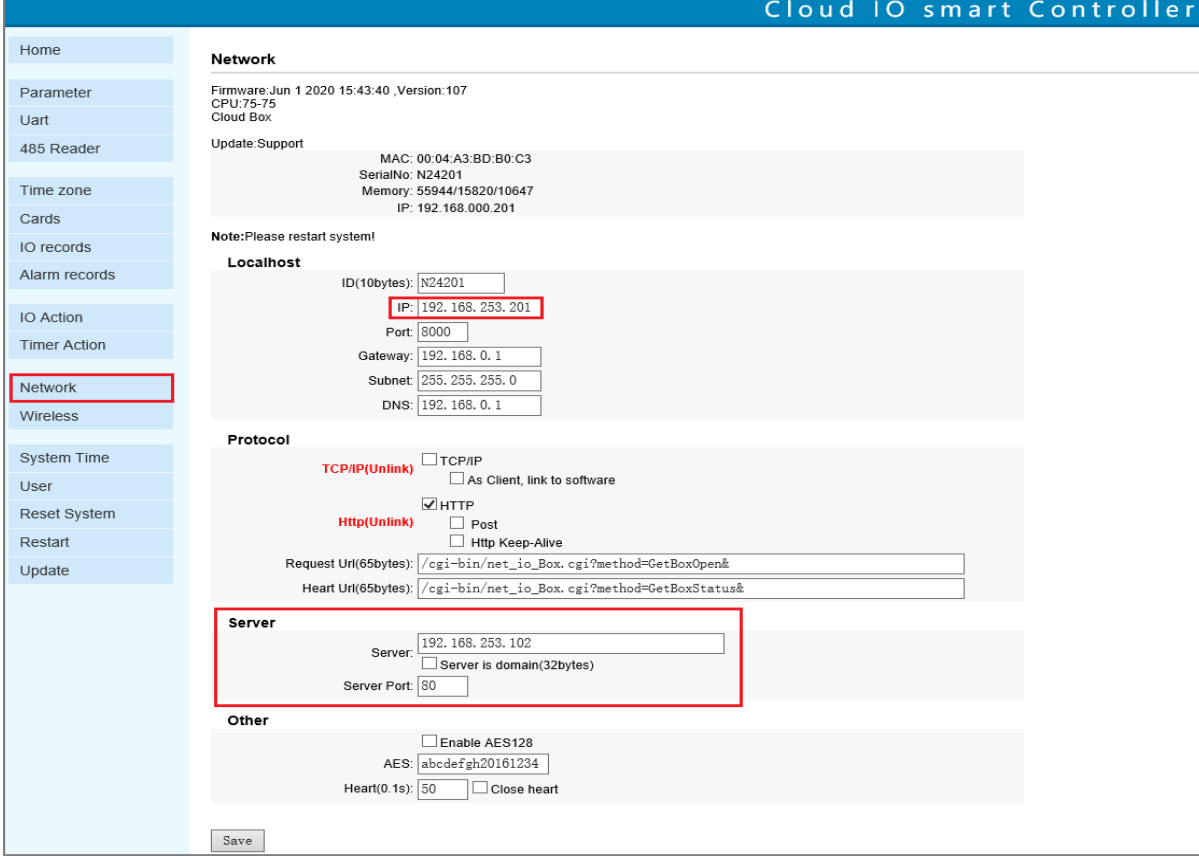

③ 連動状態は、以下のようにレコーダーのI/Oコントローラーメニューで確認できます。

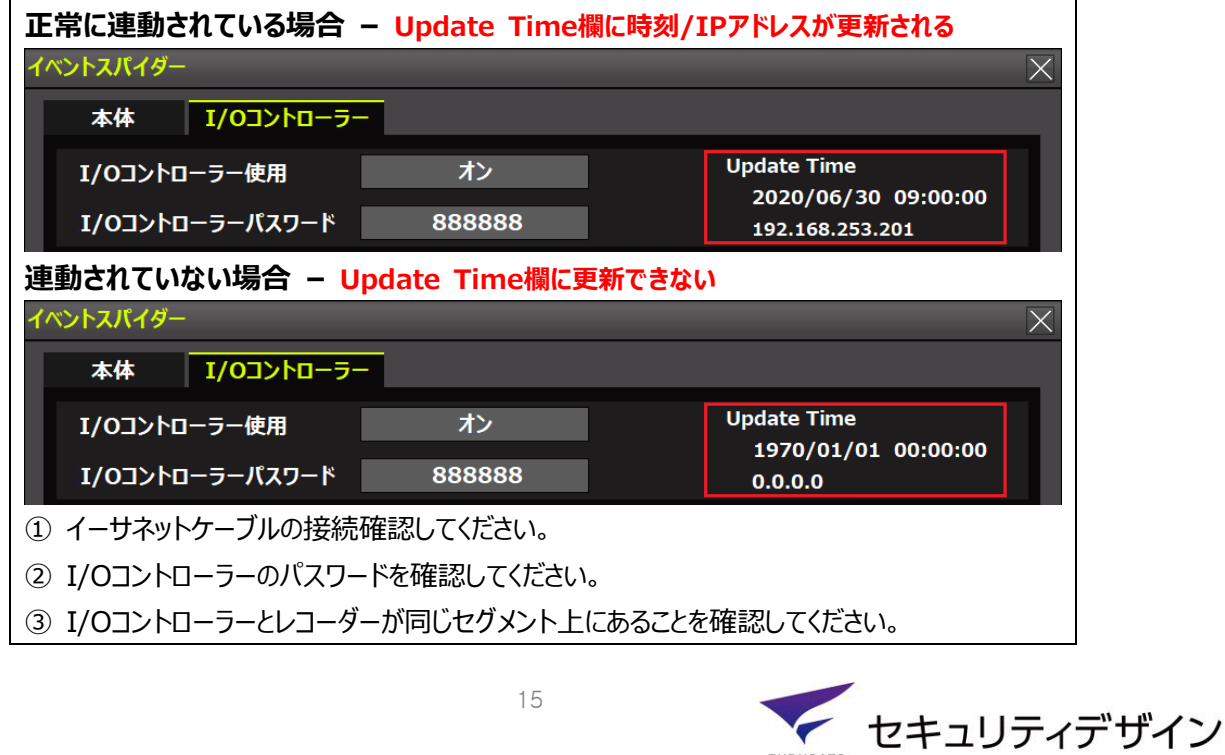

**FURUSATO** 

#### <span id="page-16-0"></span>**3.4. I/Oコントローラーパスワード変更**

I/Oコントローラ-のパスワード変更は、ウェブページでのみ変更可能です。

- ① 「ウェブページ」 ➔ 「User」を選択します。
- ② 現在のパスワード、新しいパスワード、パスワード確認を行います。
- ③ 保存(Save)を選択するとパスワードが変更されます。

※パスワード変更時には、レコーダーの「I/Oコントローラーパスワード」を変更して下さい。

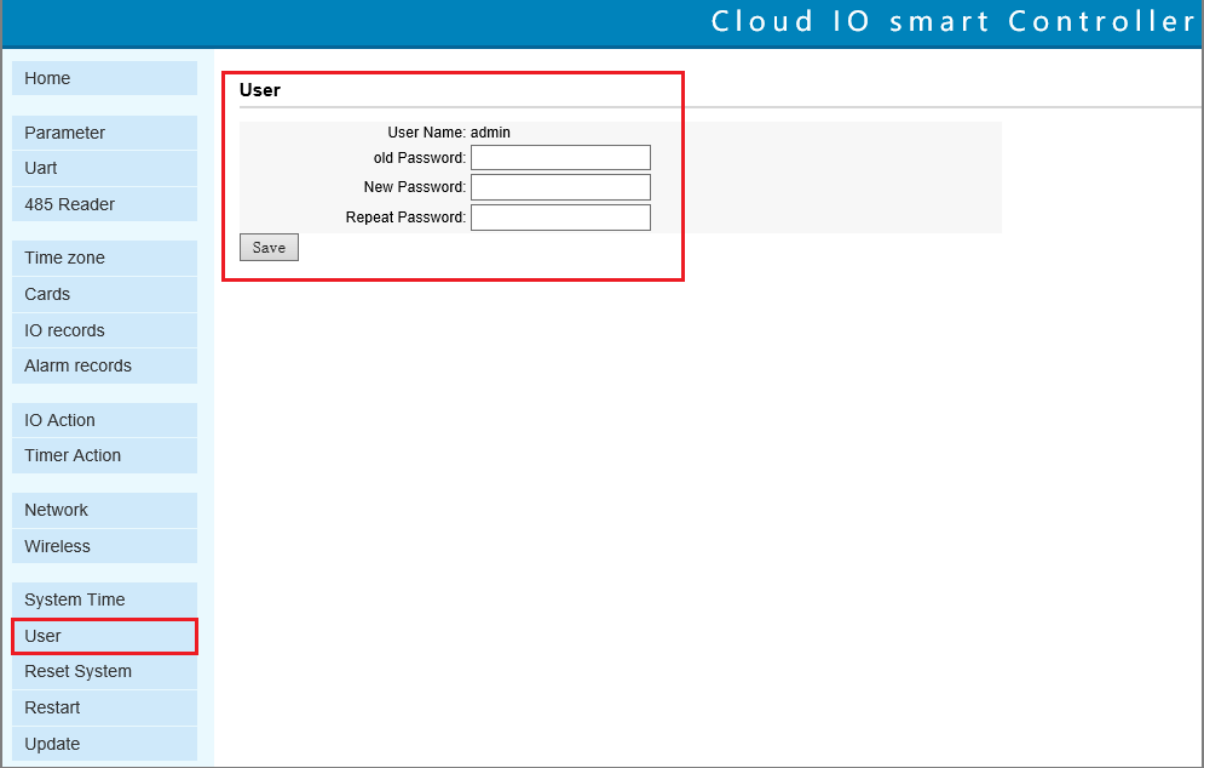

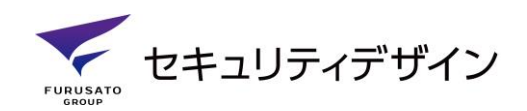

### <span id="page-17-0"></span>**モバイルアプリ編**

### <span id="page-17-1"></span>**1. アプリケーションインストール**

### <span id="page-17-2"></span>**1.1. アップルストア(App Store)※iPhone、iPad**

① モバイルの「App Store」を開きます。

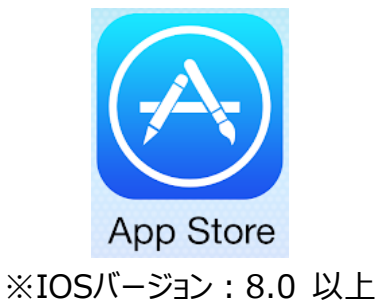

- ② 検索画面を開いて、「Event Spider」アプリケーションを検索します。
	- 「検索」 ➡ 「検索欄」 ➡ 「Event Spider」 ※英語のみで検索可能

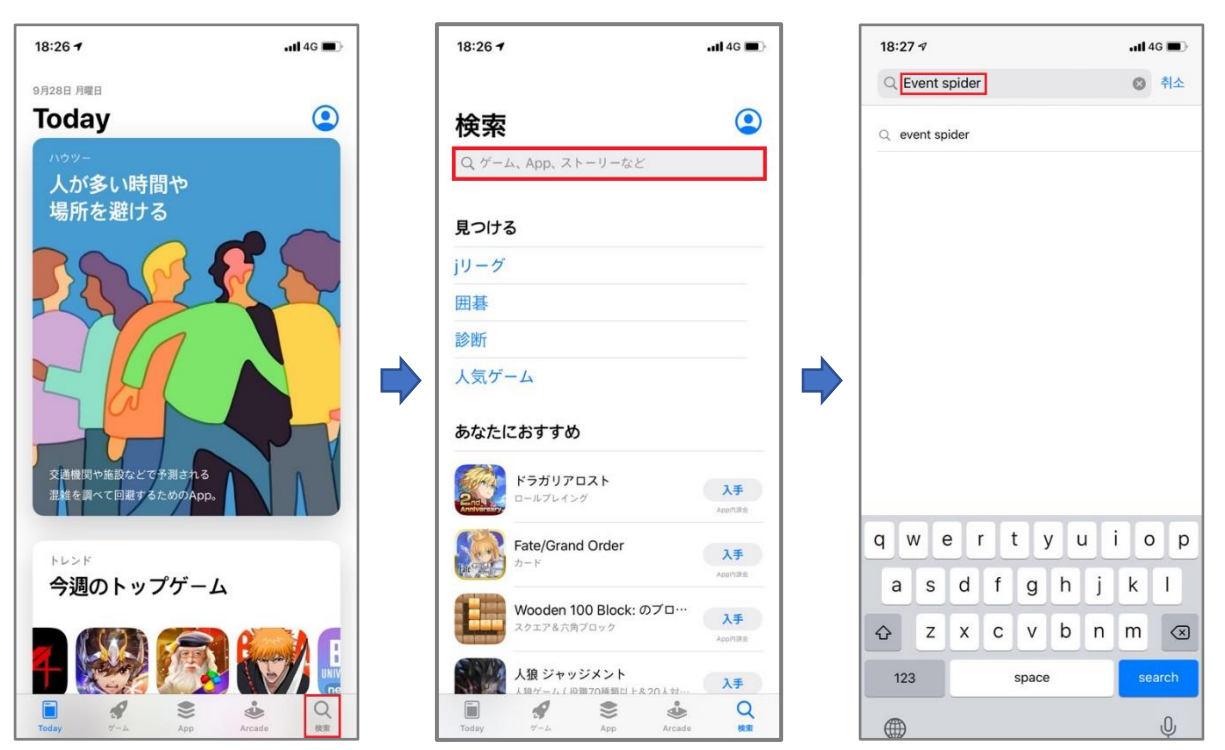

③ 「入手」ボタンをクリックして、アプリケーションをインストールしてください。

※App Store設定によって「パスワード、顔認証、指紋」など認証方法を求める場合があります。

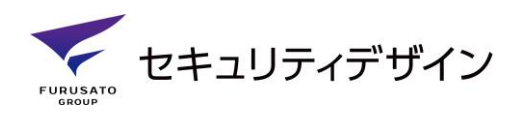

### <span id="page-18-0"></span>**1.2. グーグルプレイ(Google Store)※Android**

① モバイルの「Play ストア」を開きます。

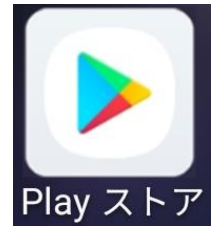

※Androidバージョン:4.1 以上

② 検索画面を開いて、「Event Spider」アプリケーションを検索します。 「検索」 ➡ 「検索欄」 ➡ 「Event Spider」 ※英語のみで検索可能

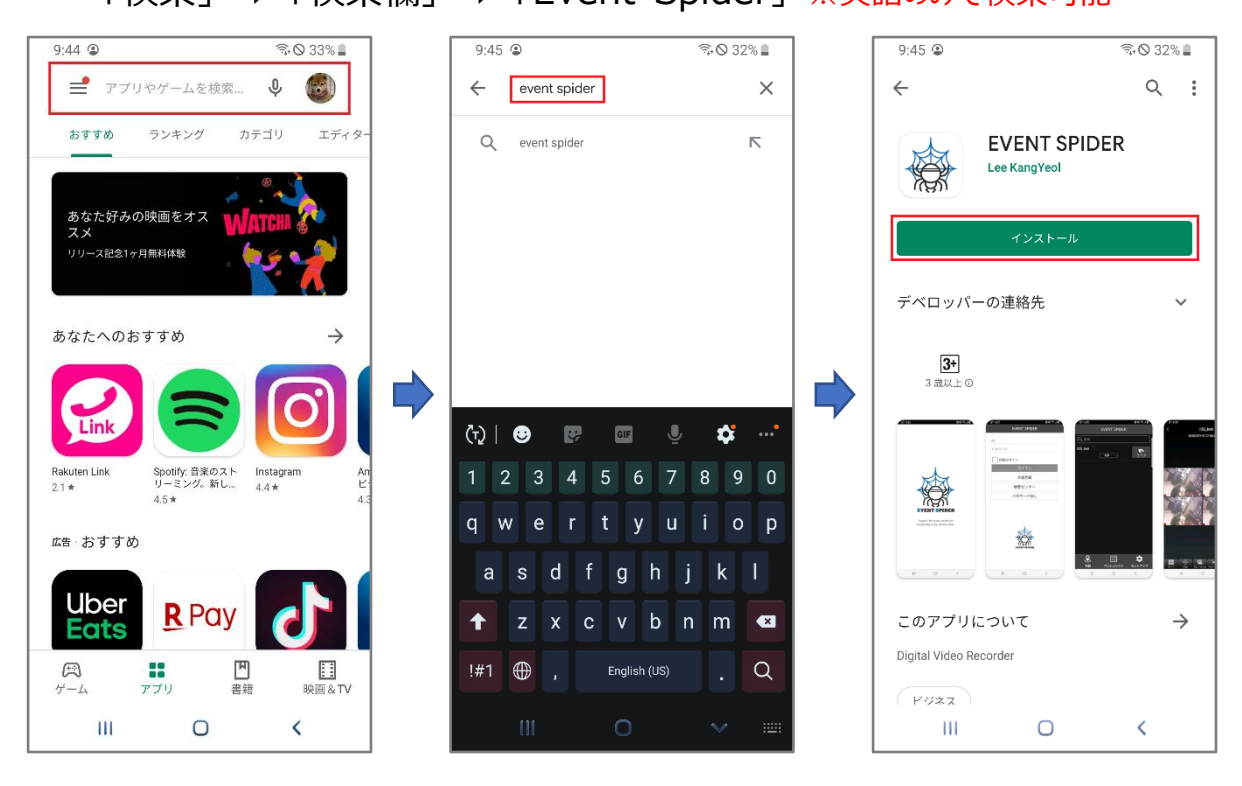

③ 「入手」ボタンをクリックして、アプリケーションをインストールしてください。

※プレイ Store設定によって「パスワード、顔認証、指紋」など認証方法を求める場合がありま す。

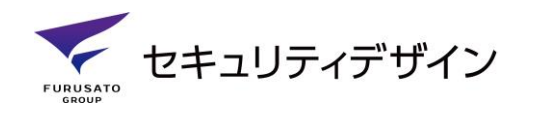

### <span id="page-19-0"></span>**2. 会員登録**

#### <span id="page-19-1"></span>**2.1. アプリケーションで会員登録**

① アプリケーションの会員登録を選択します。

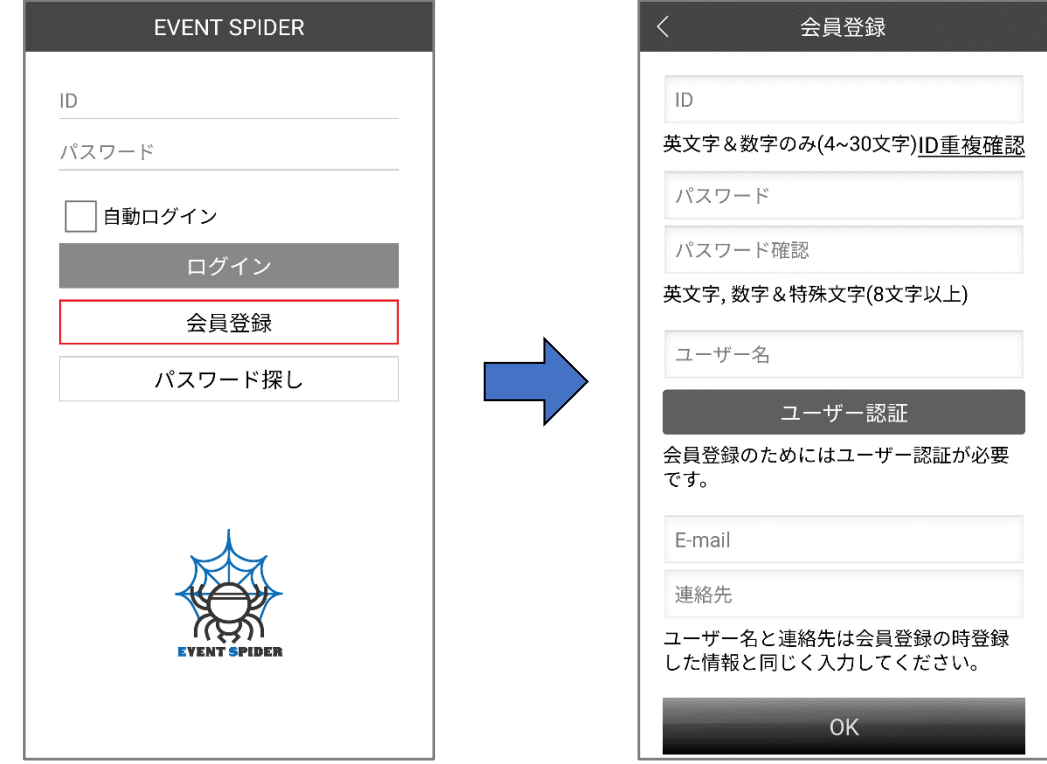

② IDを入力した後、必ず「ID重複確認」を行ってください。 ※IDは英文字、数字のみ(4~30文字)入力可能です。

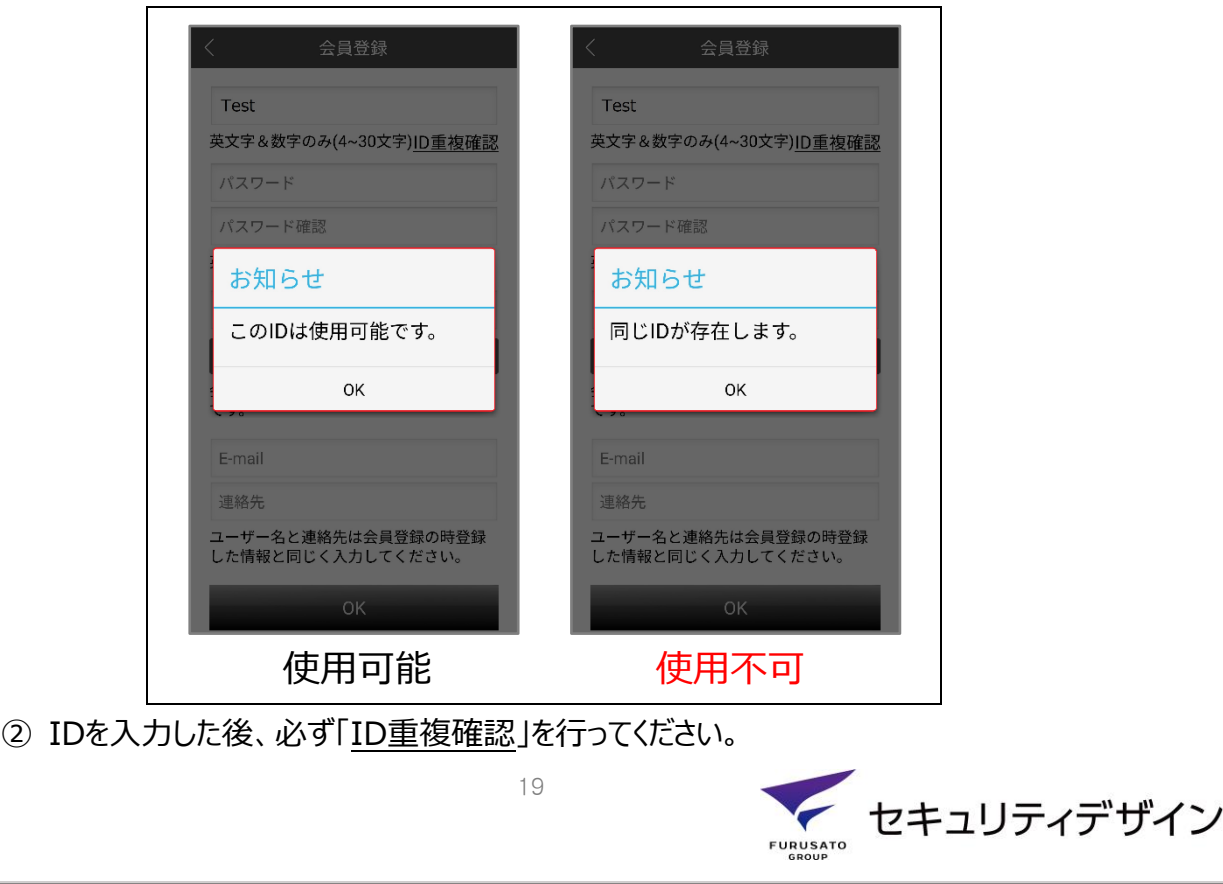

③ ユーザー名を入力後、必ずユーザー承認を行ってください。

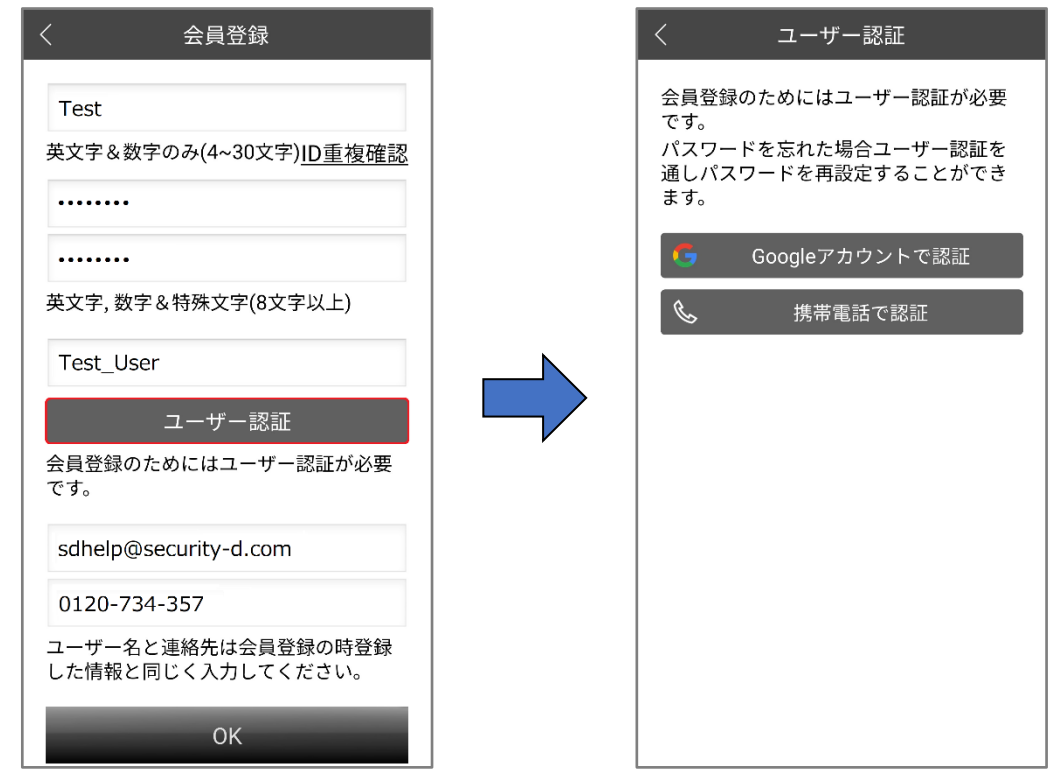

- ・ Googleアカウントで認証:お持ちのGoogleアカウントを利用して認証を行います。
- ・ 携帯電話で認証:入力した携帯番号に発送された6桁のコードを利用して認証を行います。

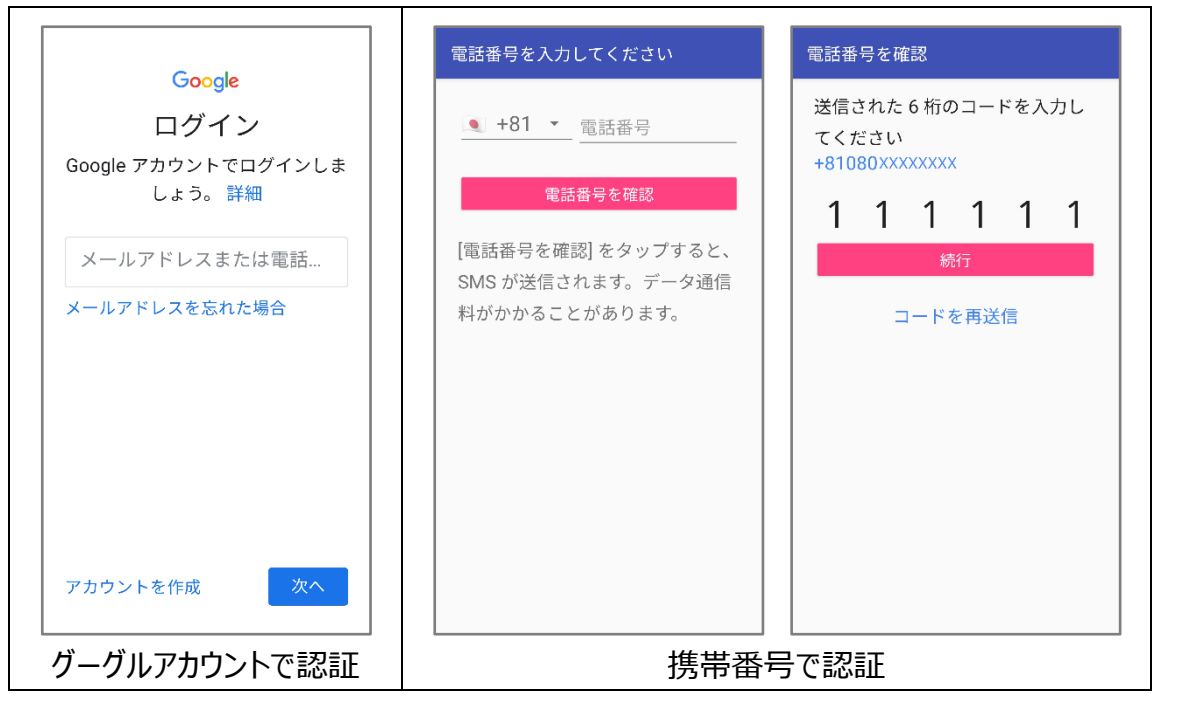

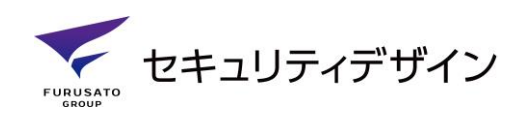

<span id="page-21-0"></span>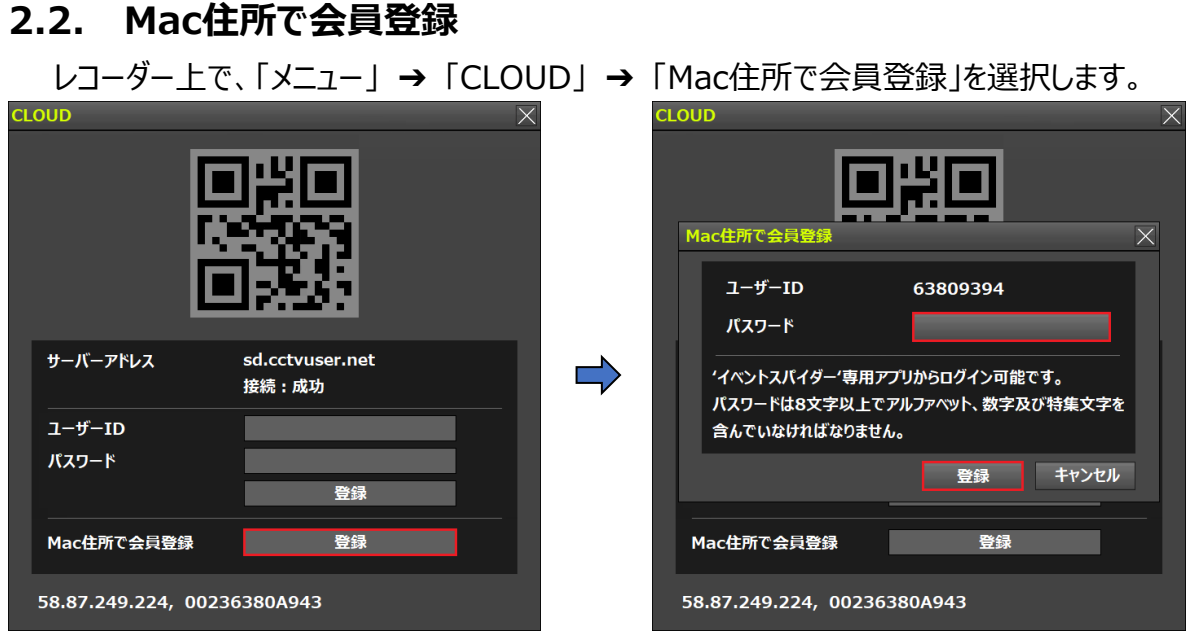

このメニューで登録した「ユーザーID」、「パスワード」はモバイルアプリのログイン時に使用されます。 ※「ユーザーID」はMac住所の後ろ8桁で自動的に設定されます。

#### **<Mac住所で会員登録の場合の注意事項>**

- ① 「ユーザーID」は変更出来ません。 ご希望のIDがある場合は、モバイルアプリから会員登録 を行って下さい。 参照**「2.1.アプリケーションで会員登録」**
- ② 「パスワード探し」機能を使用できません。

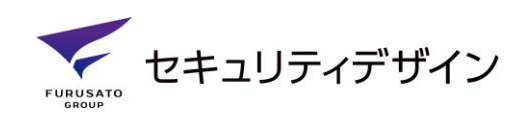

### <span id="page-22-0"></span>**3. ログイン**

### <span id="page-22-1"></span>**3.1. ログイン**

「ID、パスワード」を入力した後、ログインボタンを選択してください。

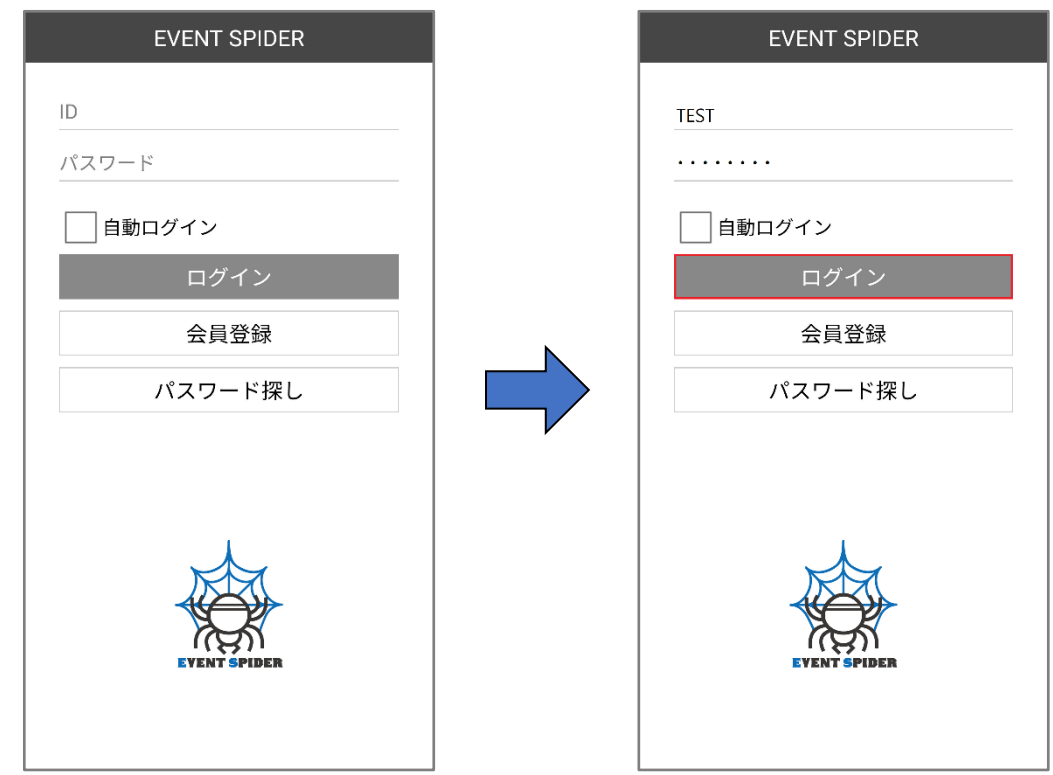

※「自動ログイン」を選択すると、ログインが省略され自動的にメイン画面に移動します。

#### <span id="page-22-2"></span>**3.2. パスワード探し**

会員登録時の認証方法でパスワード変更が可能です。

※「Googleアカウント認証、携帯電話で認証」済みのユーザーのみ使用可。

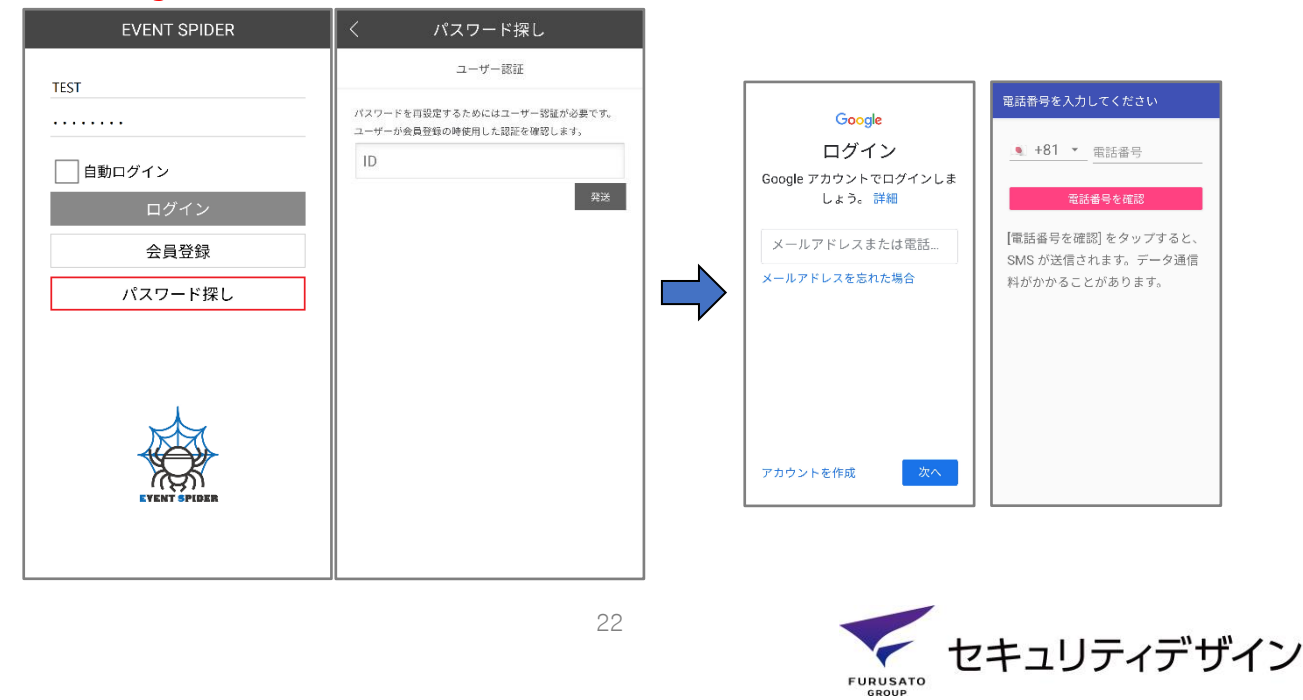

### <span id="page-23-0"></span>**4. モバイルアプリ機能**

#### <span id="page-23-1"></span>**4.1. 機器登録**

モバイルアプリから会員登録後は機器が登録されていない為、機器登録が必要です。 ※機器登録数の制限はありません。

① 「メニュー」 ➔ 「+追加」を選択します。

② 案内画面が表示されますので、「はい」ボタンを押して次に進行してください。

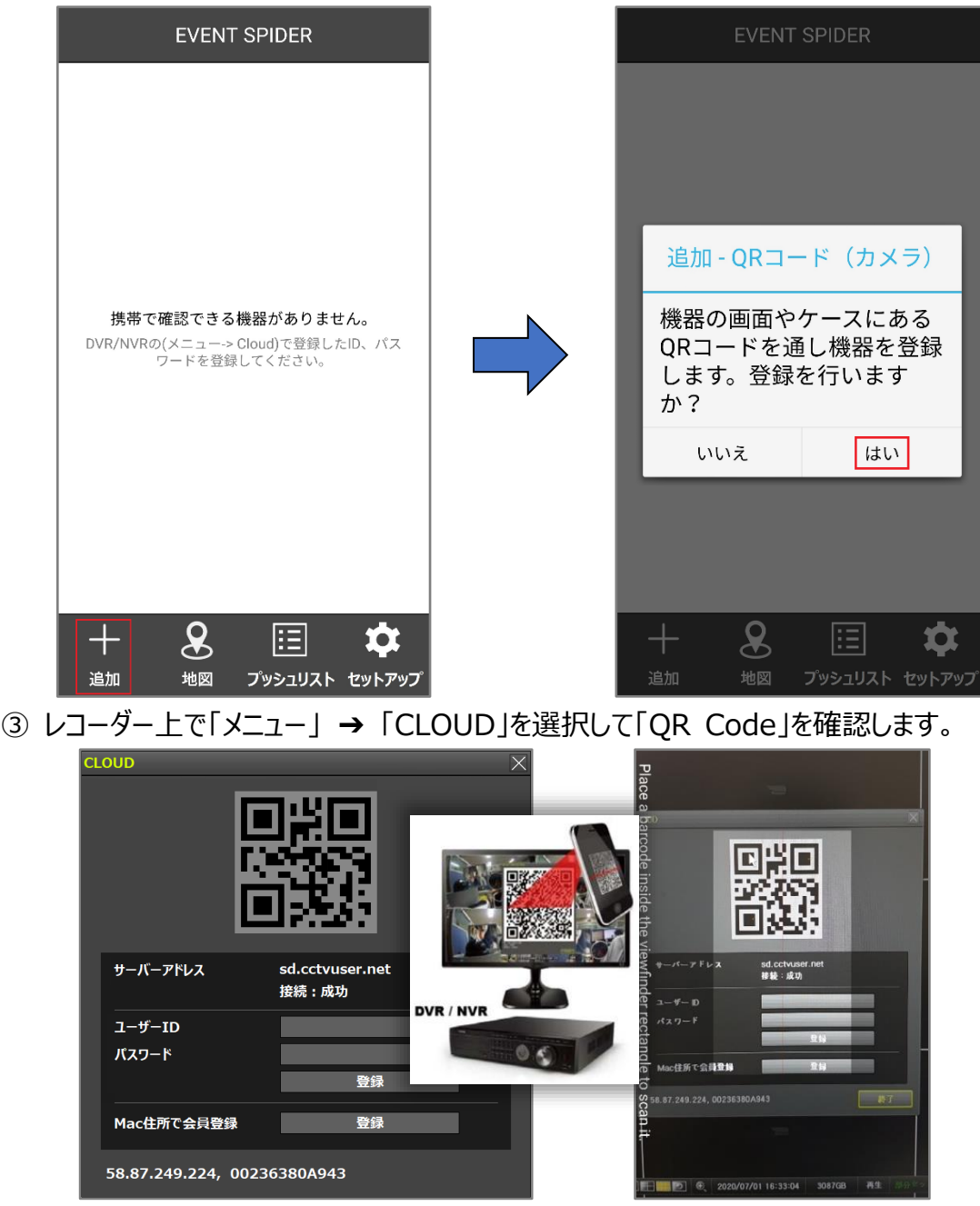

④ 携帯電話のカメラを直接モニターにかざして登録を行ってください。

※レコーダーで機器登録:「CLOUDメニュー」 ➔ 「アプリログインのユーザーID、パスワード」 ➔ 「登録」

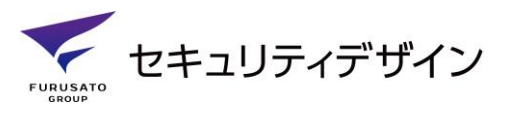

### <span id="page-24-0"></span>**5. メイン画面**

機器登録が完了されますと、以下のようにメイン画面が表示が変わります。

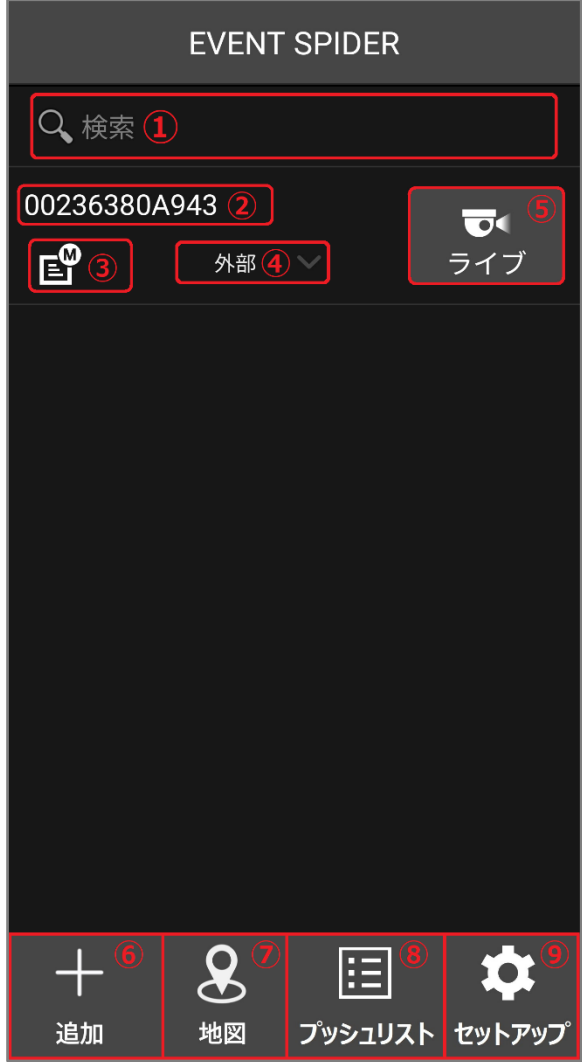

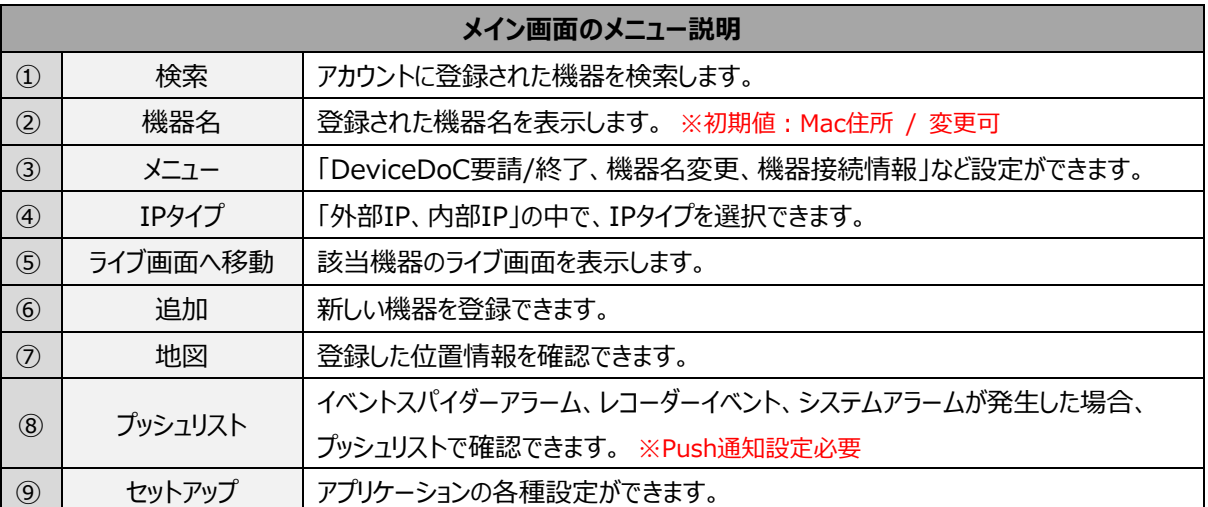

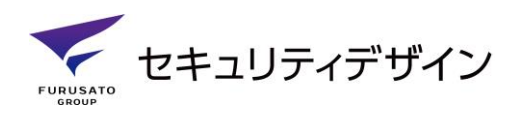

#### <span id="page-25-0"></span>**5.1. 機器検索**

アカウントに登録されている機器を検索します。文字を入力すると該当機器が検索されます。

#### <span id="page-25-1"></span>**5.2. 機器名**

登録された機器名を表示します。初期登録時にはレコーダーの「Mac住所」で表示されます。 機器名変更は**「5.3.3.機器名変更」**をご参照ください。

#### <span id="page-25-2"></span>**5.3. メニュー**

DeviceDoC要請・終了、機器名変更、機器接続情報、機器モニターミラーリング、機器位 置設定機能を使用できます。

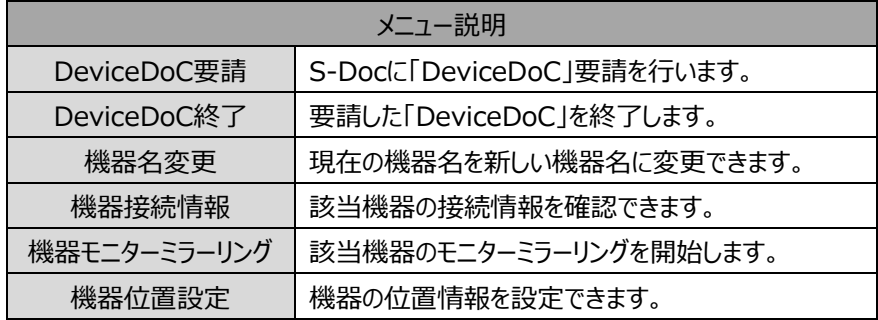

#### <span id="page-25-3"></span>**5.3.1. DeviceDoC要請**

DeviceDoCはシステム異常時の際等、イベントスパイダー内に搭載されている機能を使い、当社コー ルセンターであるS-DOCにDeviceDoc要請が通知され、直接ユーザーの機器を確認・操作でき、的確 で素早い復旧が可能な機能です。※DeviceDoC機能はサービス契約されている方のみ受付可能です。

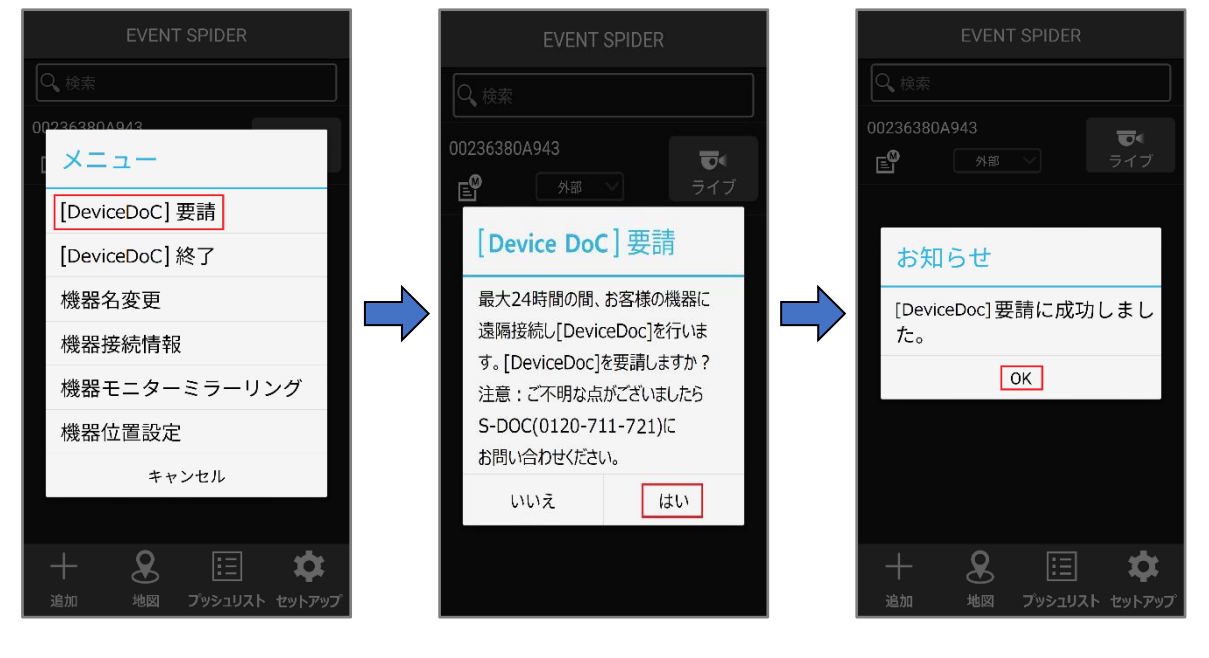

25

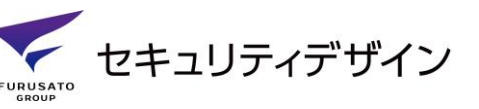

#### <span id="page-26-0"></span>**5.3.2. DeviceDoC終了**

DeviceDoC終了を行うことで、当社コールセンターからユーザー機器に接続・操作ができなくなります。 ※DeviceDoC要請後、当社コールセンターの操作が終わるまで終了しないでください。

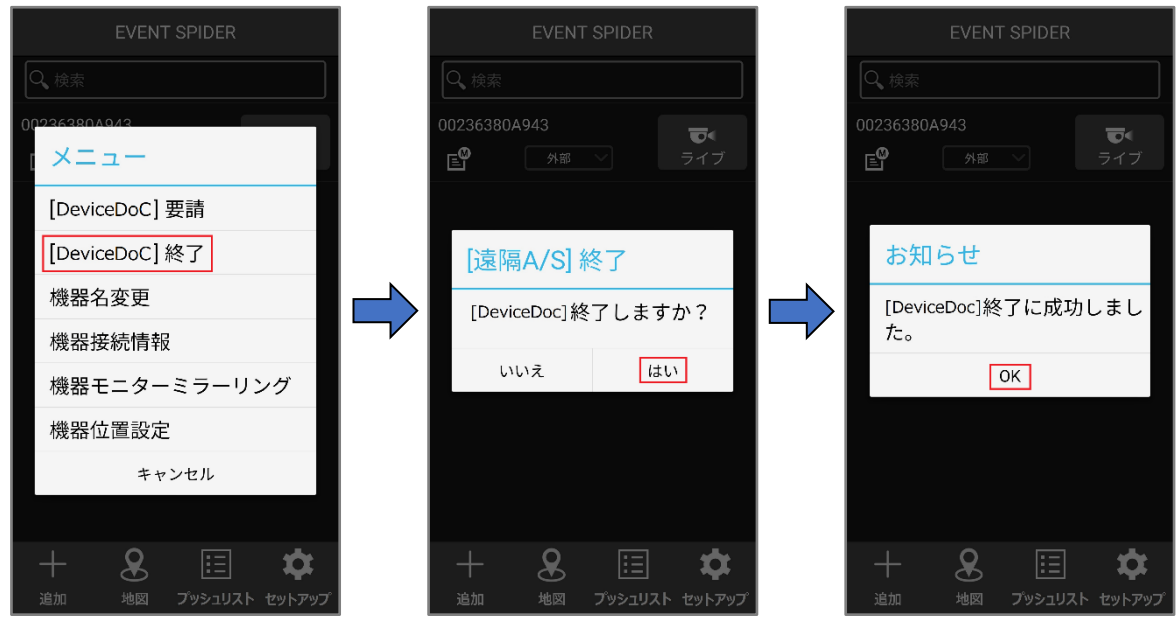

#### <span id="page-26-1"></span>**5.3.3. 機器名変更**

アプリケーション上で表示される「機器名」を変更する機能です。

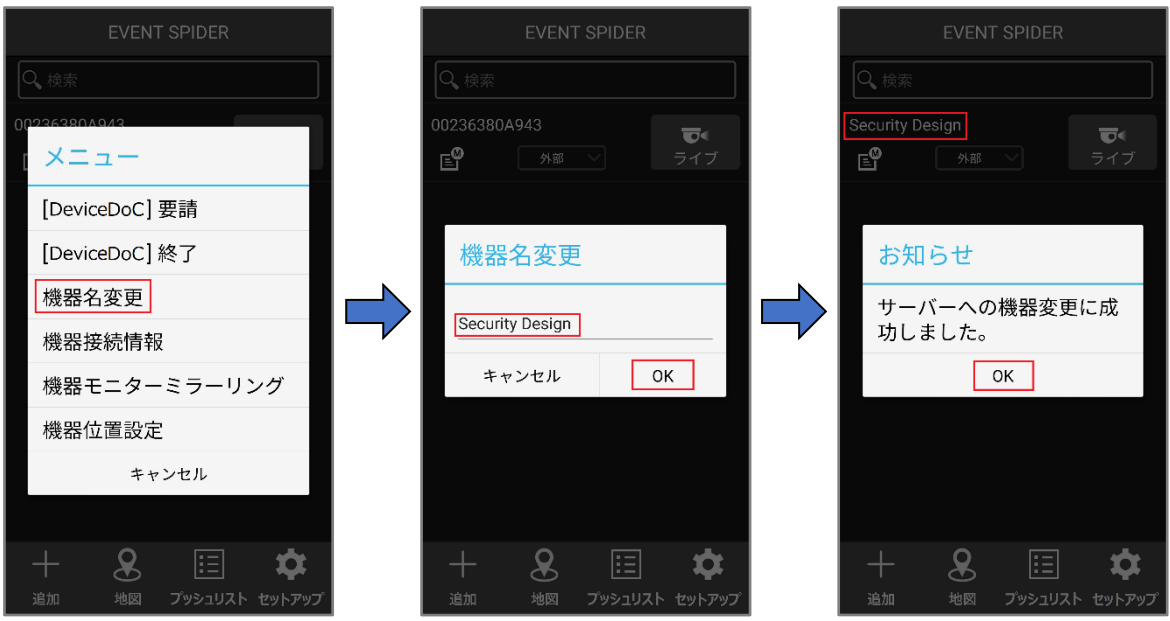

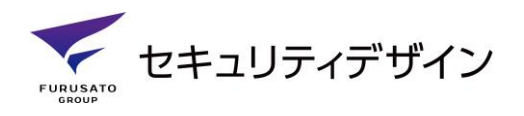

#### <span id="page-27-0"></span>**5.3.4. 機器接続情報**

「Mac住所、IP、接続ポート、ウェブポート」該当機器の接続情報を確認できます。

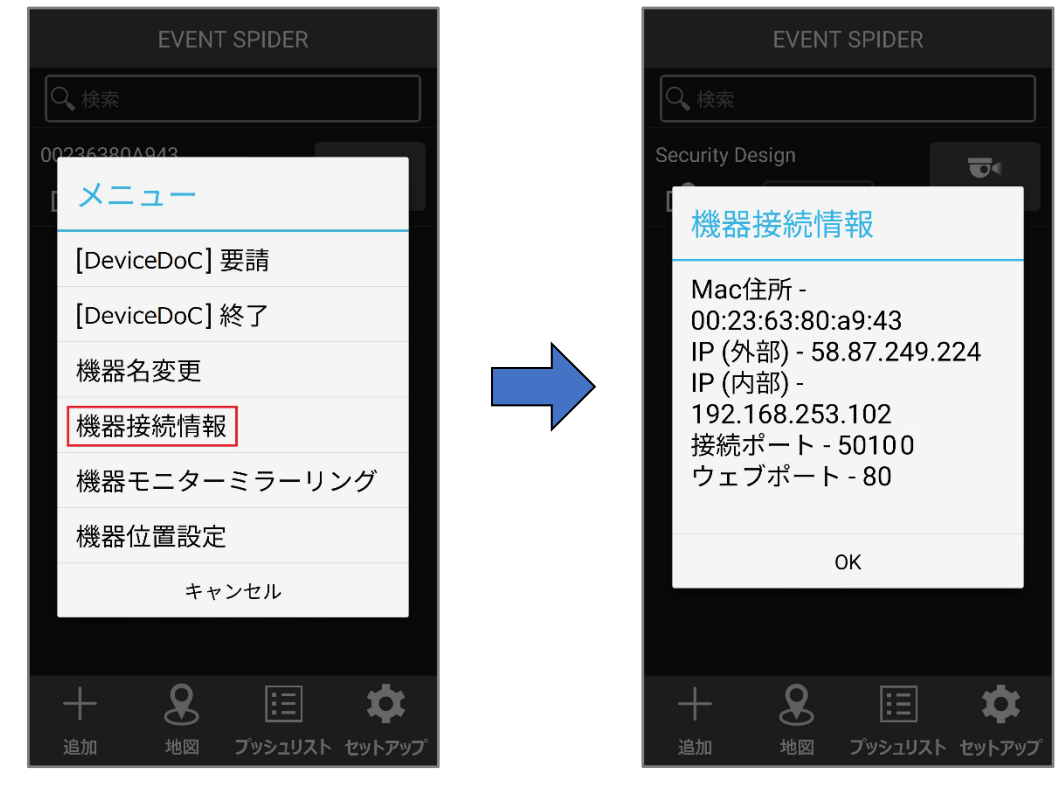

#### <span id="page-27-1"></span>**5.3.5. 機器モニターミラーリング**

機器モニターミラーリング機能はレコーダーに直接接続し、同じ画面で操作ができる機能です。 PCでも同じ機能を使用できます。 ※専用VMS(NETUS-Pro)で使用可。

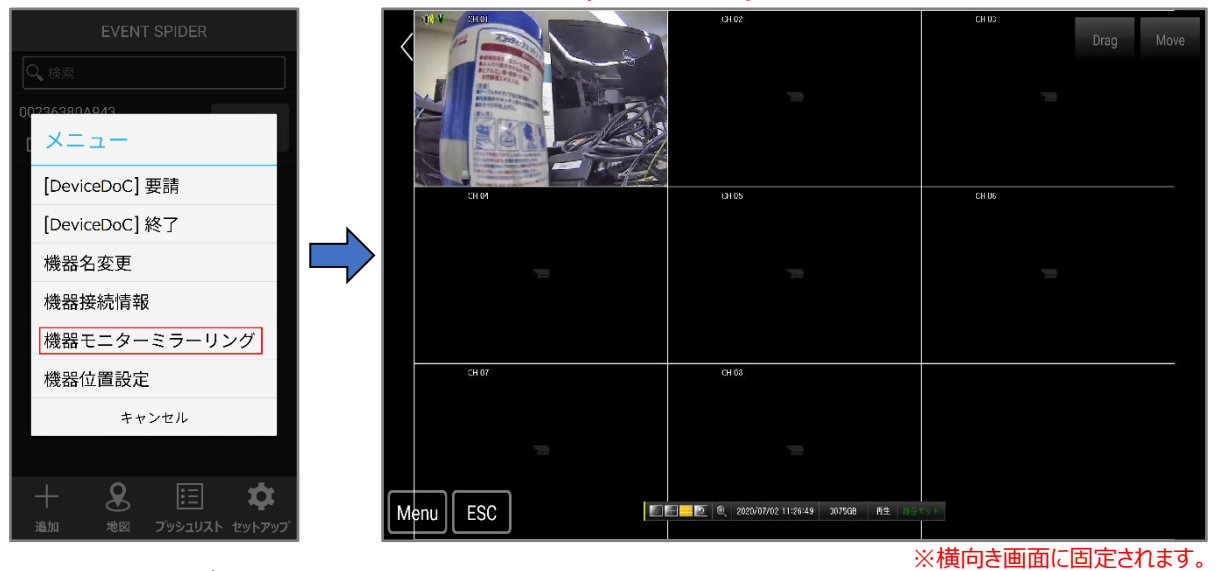

27

- ・ Menu:設定メニューを開きます。
- ・ ESC:開いているメニューを閉じます。
- ・ 画面「拡大」:画面を二本指でタッチし、広げます。
- ・ 画面「縮小」:画面を二本指でタッチし、縮めます。

セキュリティデザイン **URUSATO** 

#### <span id="page-28-0"></span>**5.3.6. 機器位置設定**

登録されている機器の位置を設定できる機能です。 ※Google Map

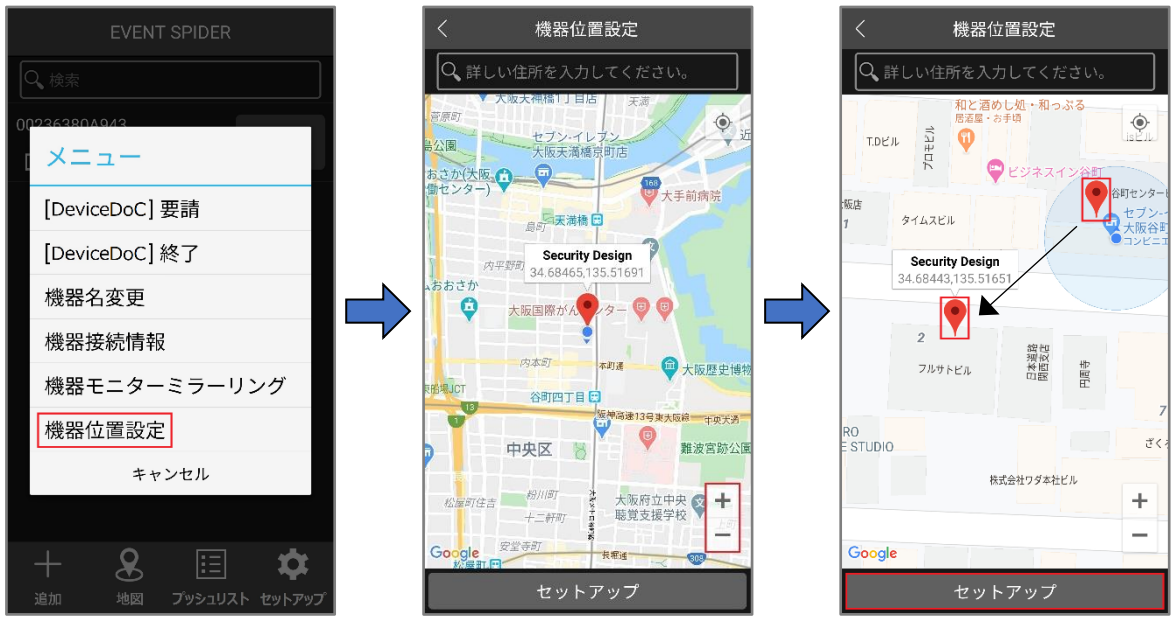

・ マーク位置の設定は、マーク(赤枠)を長押しすると移動できます。

・ 地図の「拡大、縮小」は、画面を二本指でタッチして「広げたり、縮めて」操作できます。

#### <span id="page-28-1"></span>**5.4. IPタイプ**

IPタイプ(外部IP、内部IP)を選択できます。 ネットワーク環境に合わせて設定してください。

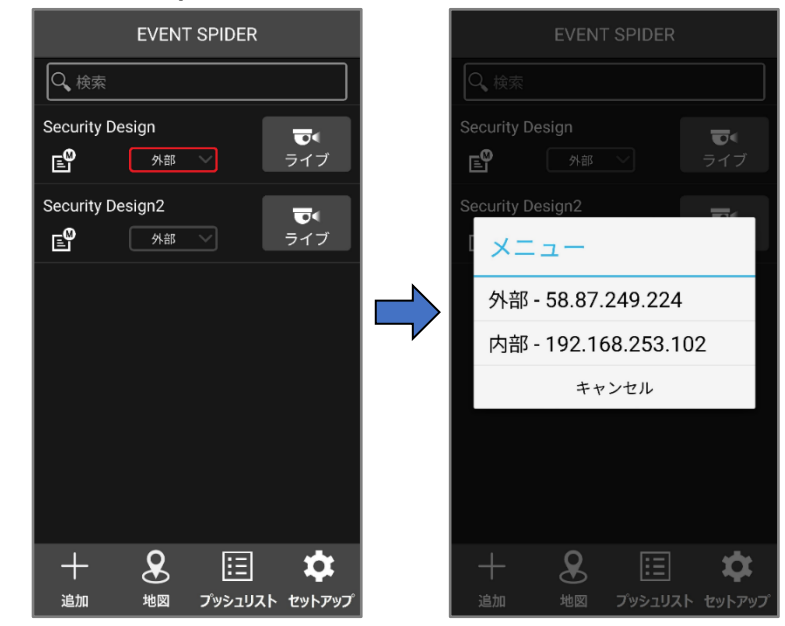

- ・ 外部: 外部ネットワーク環境で接続可能。※ポートフォワーディング必須
- ・内部:内部ネットワーク環境で接続可能。※外部ネットワークからは接続不可。

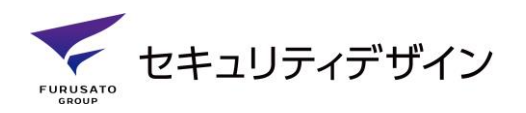

#### <span id="page-29-0"></span>**5.5. ライブ画面へ移動**

「ライブ画面、PTZ操作、プレーバック」など、各種機能を使用できる画面に移動します。

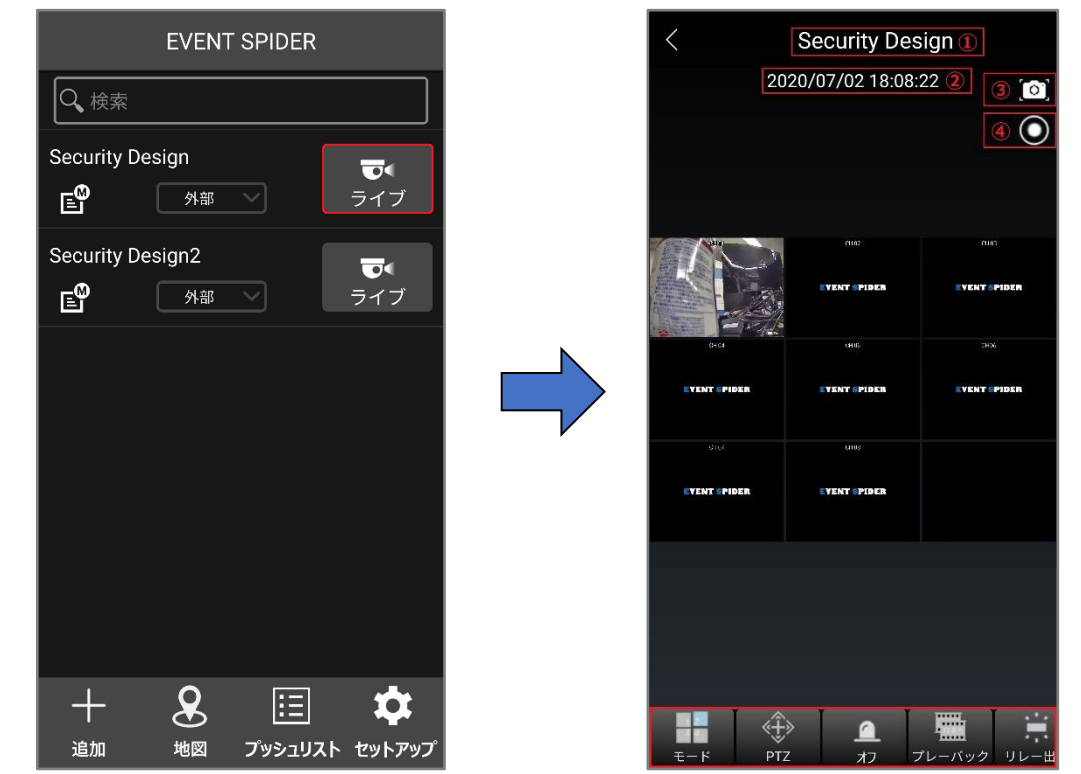

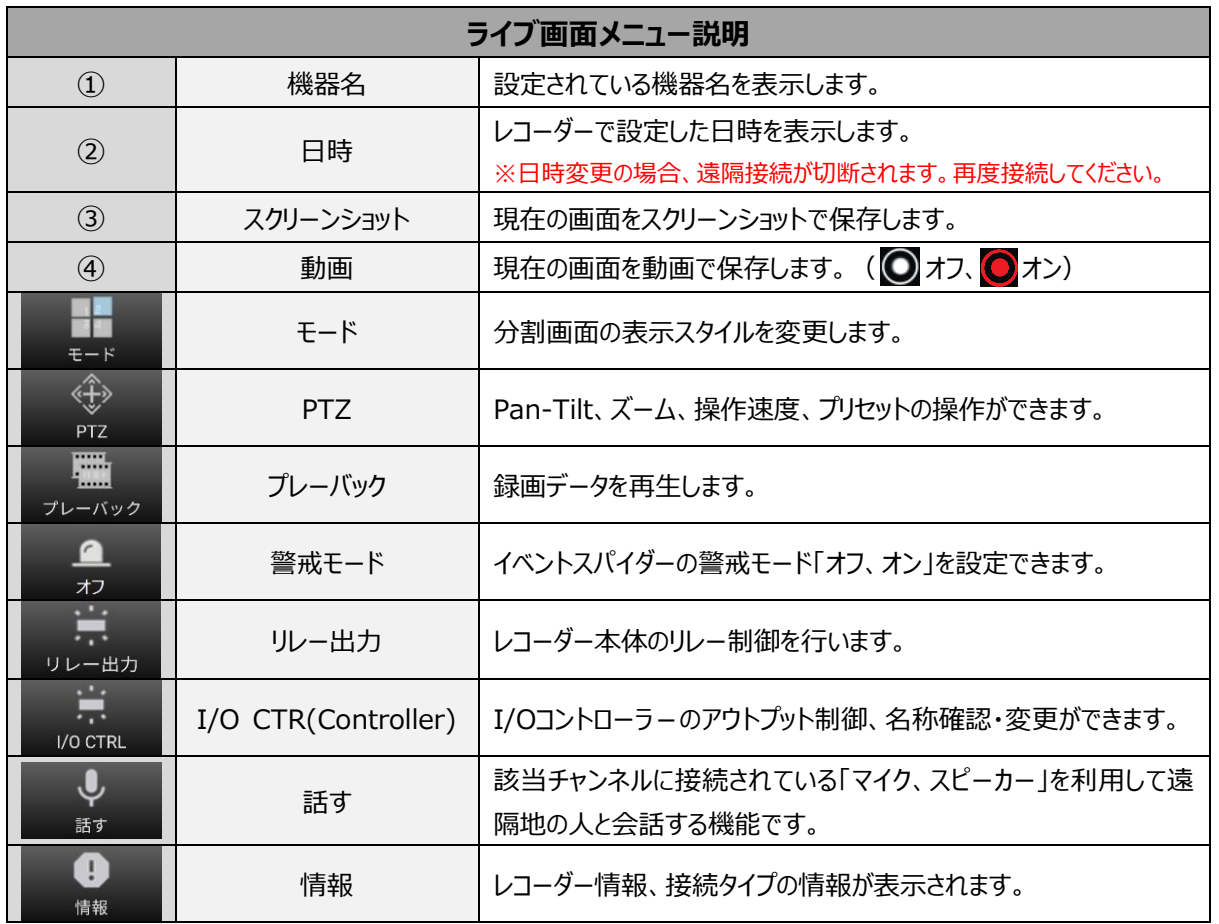

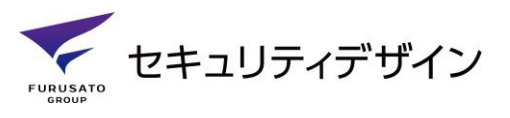

#### <span id="page-30-0"></span>**5.5.1. 機器名**

初期機器名、もしくは**「5.3.3.機器名変更」**で設定した機器名が表示されます。

#### <span id="page-30-1"></span>**5.5.2. 日時**

レコーダーで設定した日時を表示します。遠隔接続中にレコーダー側で日時を変更すると、一時的に 接続が切断されます。再度接続を行ってください。

#### <span id="page-30-2"></span>**5.5.3. スクリーンショット**

現在の画面をスクリーンショットで保存します。保存先へのアクセス許可が必要な場合があります。 ※保存先はモバイル機種によって異なります。

#### <span id="page-30-3"></span>**5.5.4. 動画**

現在の画面を動画で保存します。カメラ及び保存先へのアクセス許可が必要な場合があります。 ※保存先はモバイル機種によって異なります。

#### <span id="page-30-4"></span>**5.5.5. モード**

ライブ画面、再生画面の分割表示スタイルを変更します。「モード」を選択すると順次分割画面が変 わります。

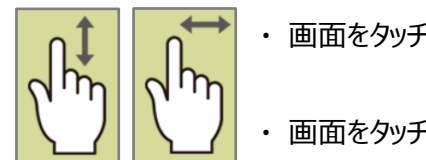

・ 画面をタッチして上下に動くことで表示スタイルを変更できます。

・ 画面をタッチして左右に動くことで表示チャンネルを変更できます。

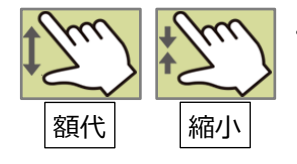

 ・ 単画面のみ、二本指で画面をタッチして「広げる、縮める」ことで ディジタルズーム機能を使用できます。

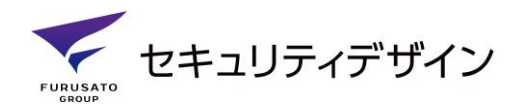

#### <span id="page-31-0"></span>**5.5.6. PTZ**

Pan-Tilt、ズーム、操作速度、プリセットの操作ができます。

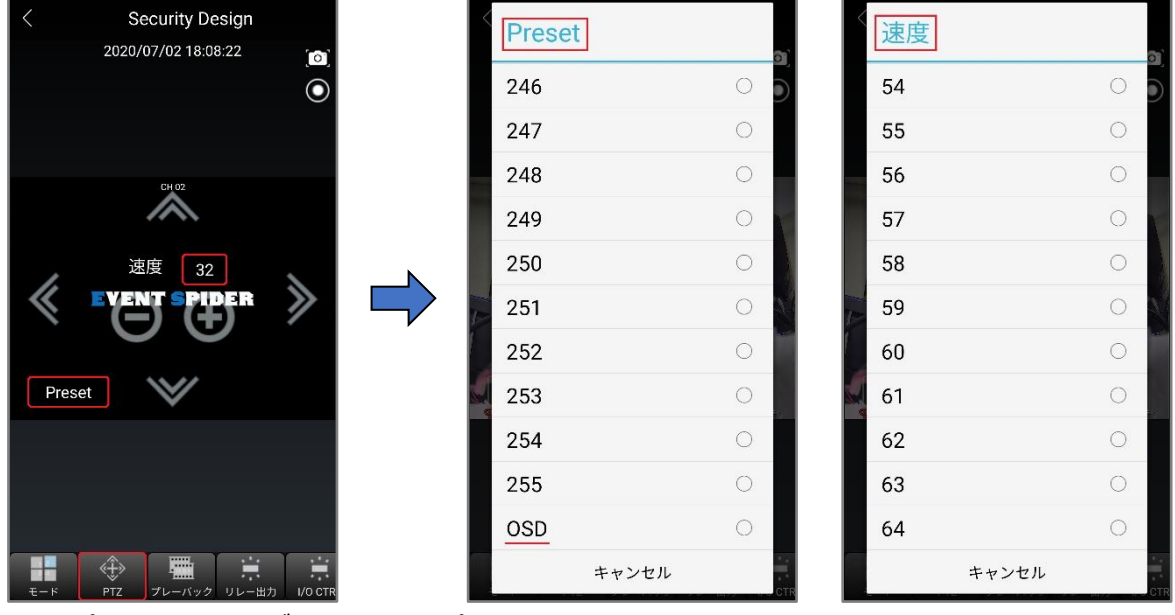

・ プリセット:レコーダーで設定したプリセットを使用できます。 ※1~255 ※OSD:プリセット画面の一番下でOSDメニューを選択できます。

・ 速度:PTZ速度を調節できます。 ※1~64

#### <span id="page-31-1"></span>**5.5.7. プレーバック**

「録画再生、モード変更、サーチ、高速P.B、再生調整」機能を使用できます。

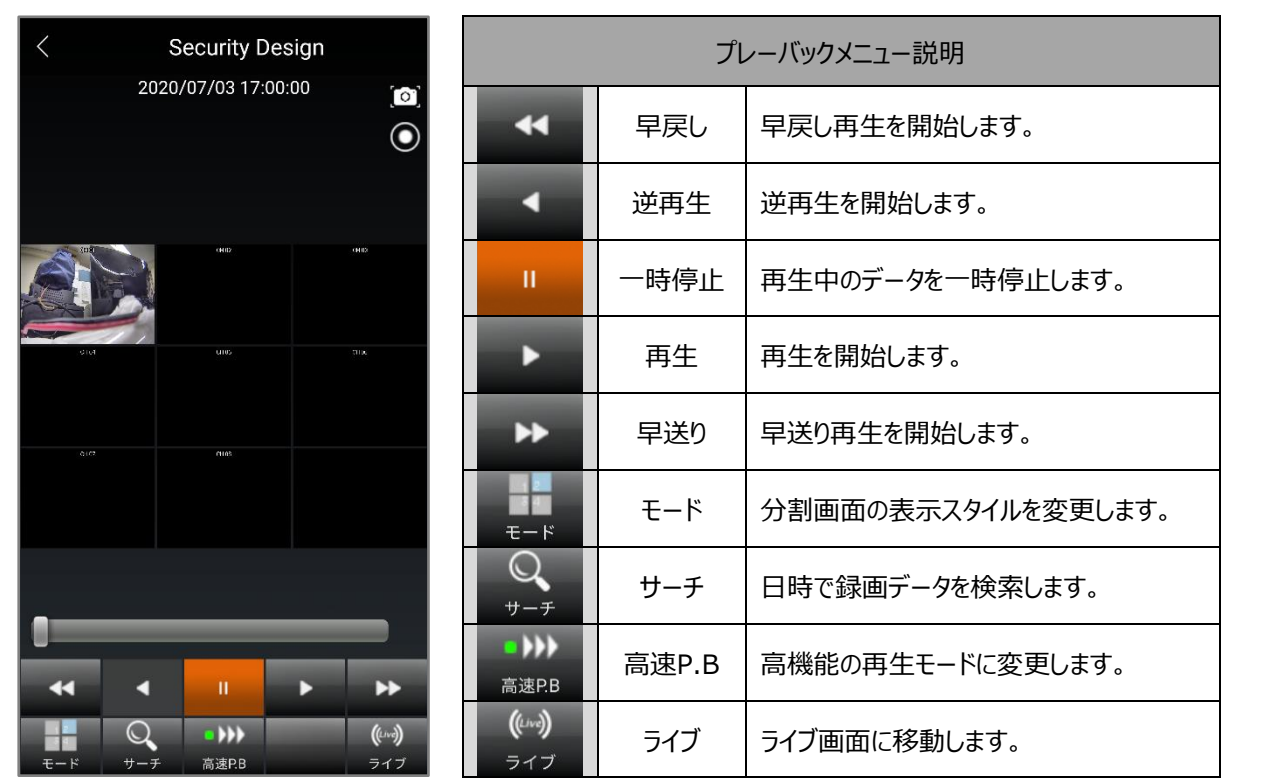

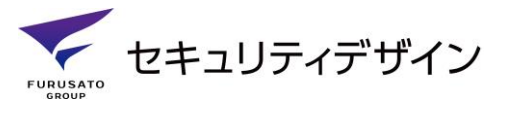

#### <span id="page-32-0"></span>**5.5.7.1. 早戻し**

「x30」倍速で早戻し再生ができます。 ※高速P.Bモード:「x2、x4、x8、x16、x32、x300」倍速で早戻し再生可能

#### <span id="page-32-1"></span>**5.5.7.2. 逆再生**

逆再生は、「高速P.Bモード」を選択した場合のみ使用可能です。

#### <span id="page-32-2"></span>**5.5.7.3. 一時停止**

「早戻し、早送り、逆再生、再生、早送り」再生モードの機能を停止し画面を一時停止する機能です。

#### <span id="page-32-3"></span>**5.5.7.4. 再生**

通常倍速で、録画データを再生します。

#### <span id="page-32-4"></span>**5.5.7.5. 早送り**

「x30」倍速で録画データを再生します。 ※高速P.Bモード:「x2、x4、x8、x16、x32、x300」倍速で早送り再生可能

#### <span id="page-32-5"></span>**5.5.7.6. モード**

再生画面の分割表示スタイルを変更します。操作は「モード」を選択すると順次、分割画面が変わり ます。

- ・ 画面をタッチして上下に動くことで表示スタイルを変更できます。
	- ・ 画面をタッチして左右に動くことで表示チャンネルを変更できます。

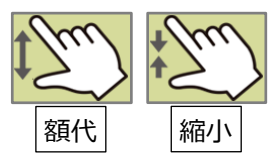

 ・ 単画面のみ、二本指で画面をタッチして「広げる、縮める」ことで ディジタルズーム機能を使用で済ます。

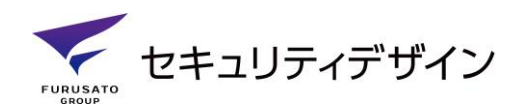

#### <span id="page-33-0"></span>**5.5.7.7. サーチ**

録画データを「年、月、日」、「時、分」設定で検索し、再生します。

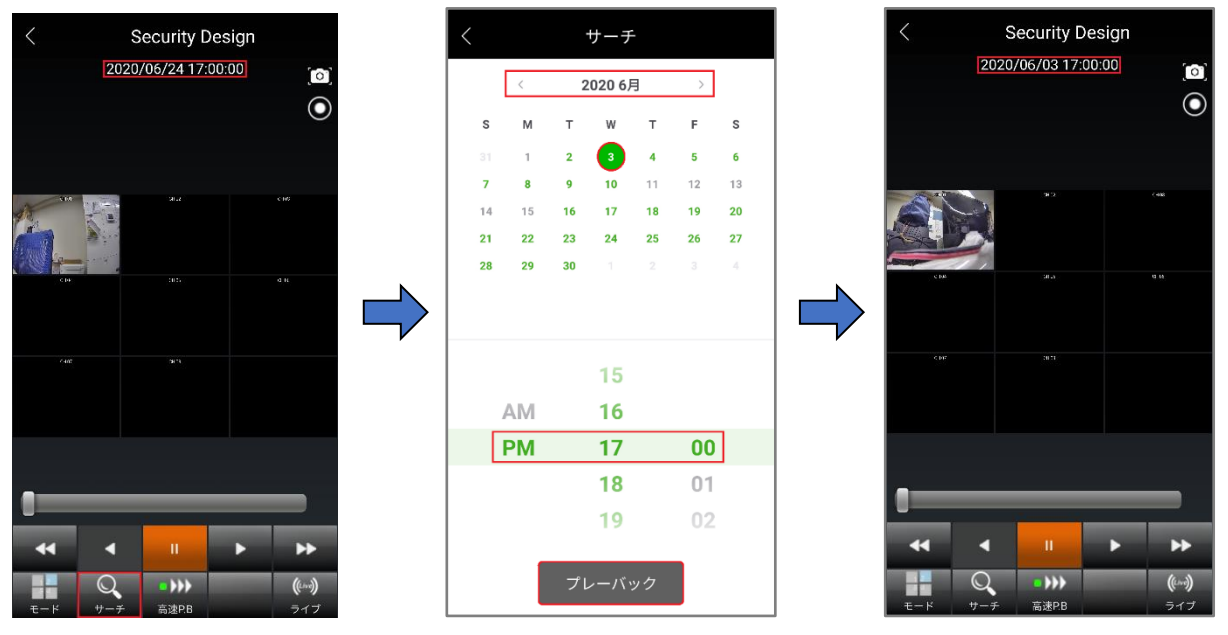

#### <span id="page-33-1"></span>**5.5.7.8. 高速P.B**

高速P.Bモードは「早戻し、早送り」を「x2、x4、x8、x16、x32、x300」倍速で再生出来るようになり、 「逆再生」モードを使用できるようになります。

※高速P.Bは「モバイルアプリ、VMS」を含め、同時操作可能台数は「1台のみ」です。

他の機器で高速P.Bを使用している場合、グレー色で表示され使用できなくなります。

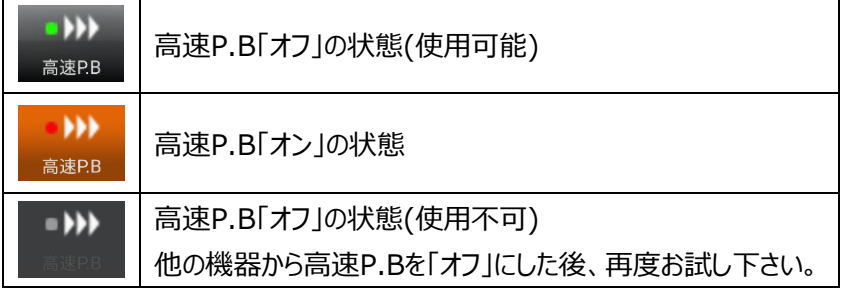

#### <span id="page-33-2"></span>**5.5.7.9. ライブ**

プレーバックモードを中止し、ライブ画面に移動します。

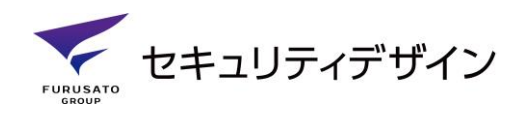

#### <span id="page-34-0"></span>**5.5.8. 警戒モード**

警戒モード「オン、オフ」操作ができます。

※警戒モード、警戒タイプの詳細内容は**レコーダー編「2.1.2.警戒モード」**をご参照ください。

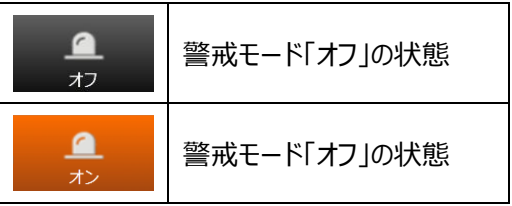

※「警戒モード」メニューはサービス契約されている機器のみ表示されます。

#### <span id="page-34-1"></span>**5.5.9. リレー出力**

レコーダー本体のリレー制御ができます。※本体のリレー出力数は1個のみです。

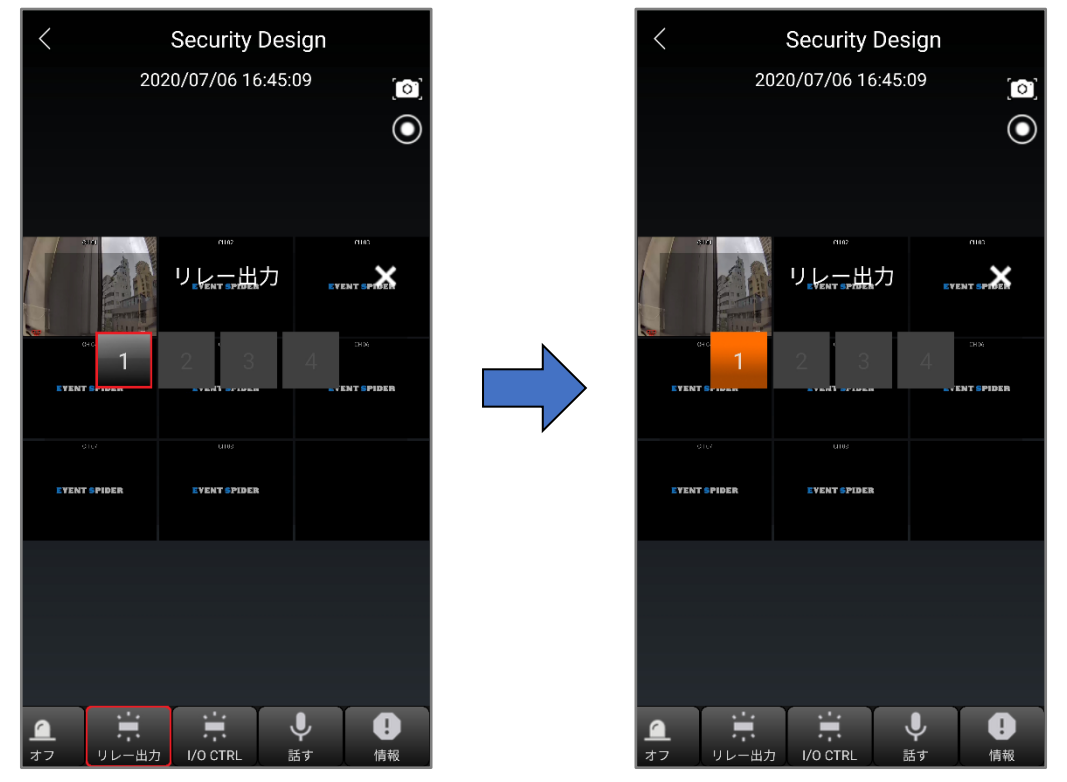

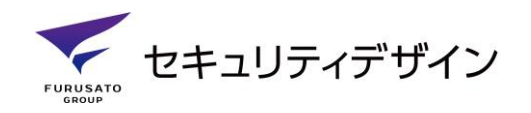

#### <span id="page-35-0"></span>**5.5.10. I/Oコントローラーアウトプット**

I/Oコントローラーの「アウトプット」を制御したり、アウトプット名称を設定できます。

※I/Oコントローラーメニューはレコーダー上でI/Oコントローラー使用「オン」にした場合のみ表示されます。

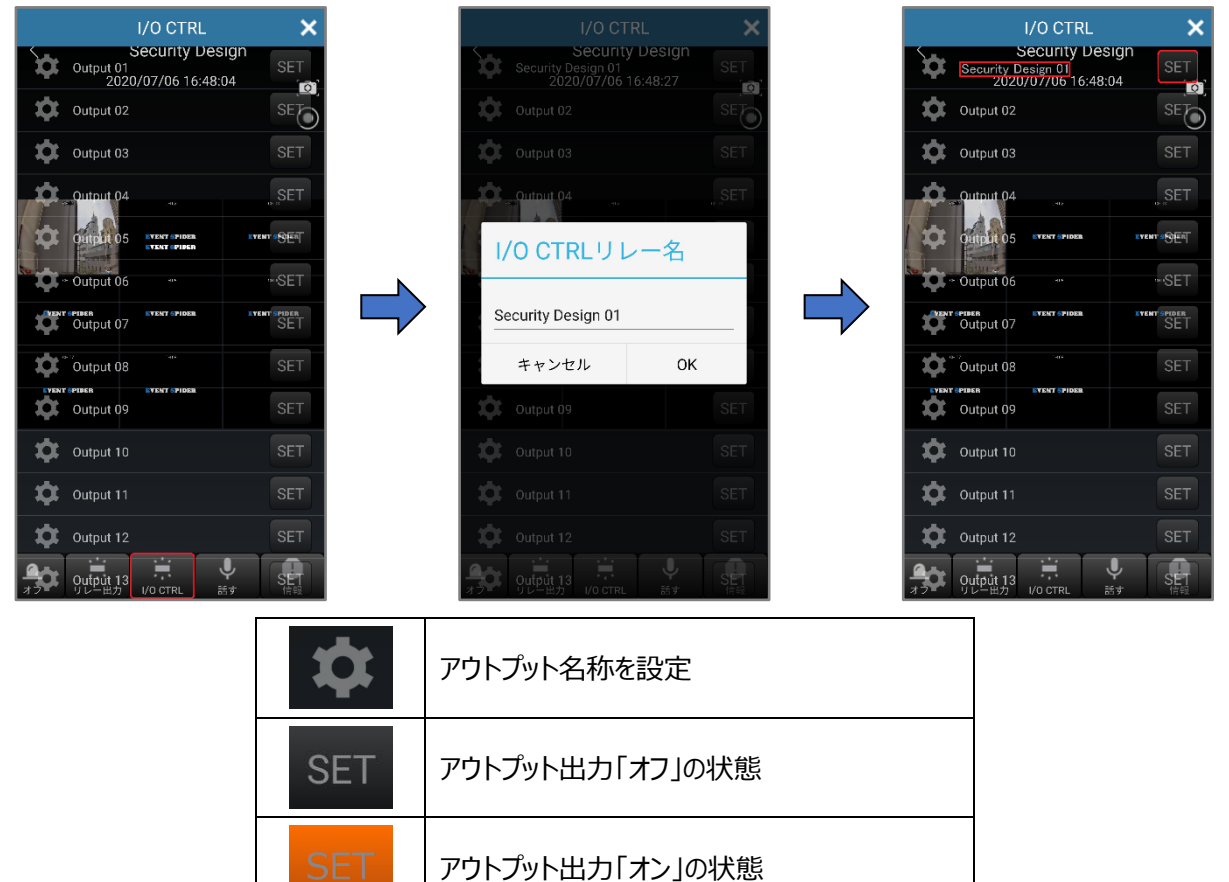

#### <span id="page-35-1"></span>**5.5.11. 話す**

該当チャンネルに接続されている「マイク、スピーカー」を利用して遠隔地の人と会話する機能です。

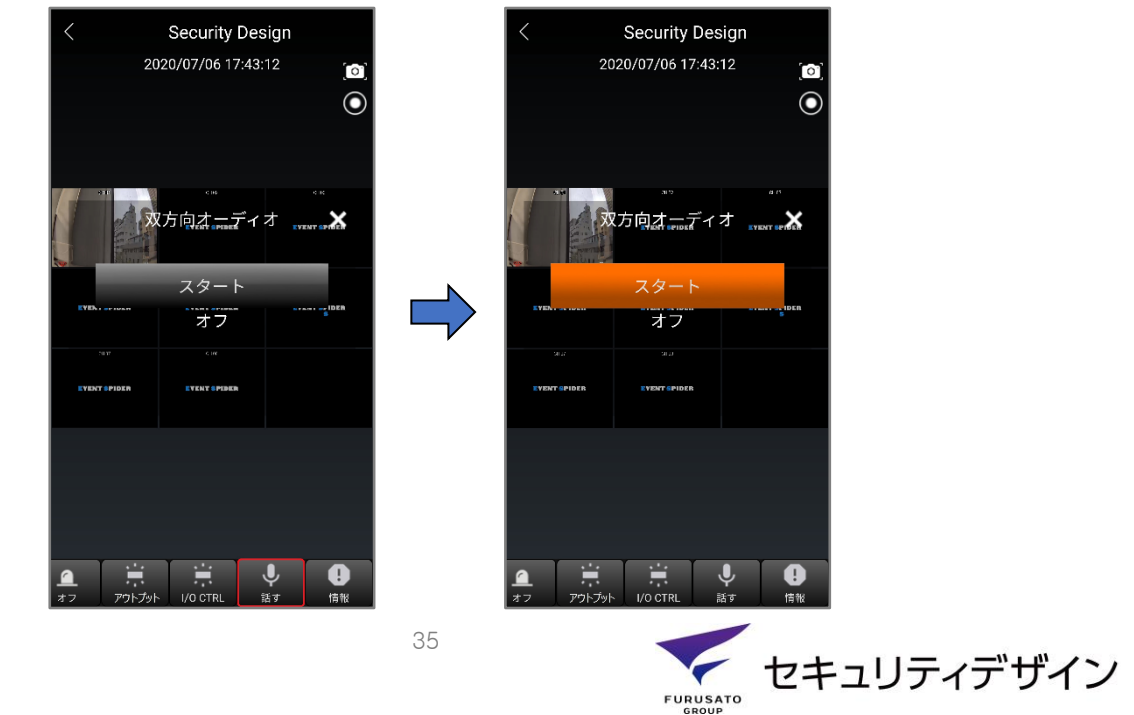

#### <span id="page-36-0"></span>**5.5.12. 情報**

レコーダーF/Wバージョン情報、接続タイプの情報が表示されます。

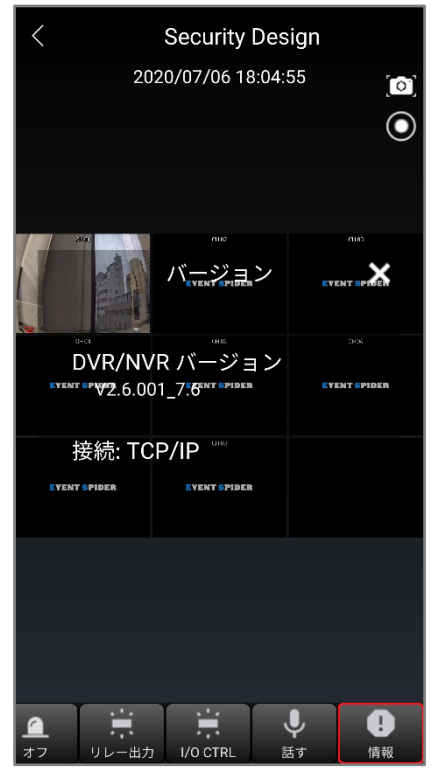

#### <span id="page-36-1"></span>**5.6. 地図**

**「5.3.6.機器位置設定」**で登録した機器の位置情報を地図上で確認できます。 ※複数登録されている場合は、上段の**「機器で地図移動」**を利用して移動可能です。

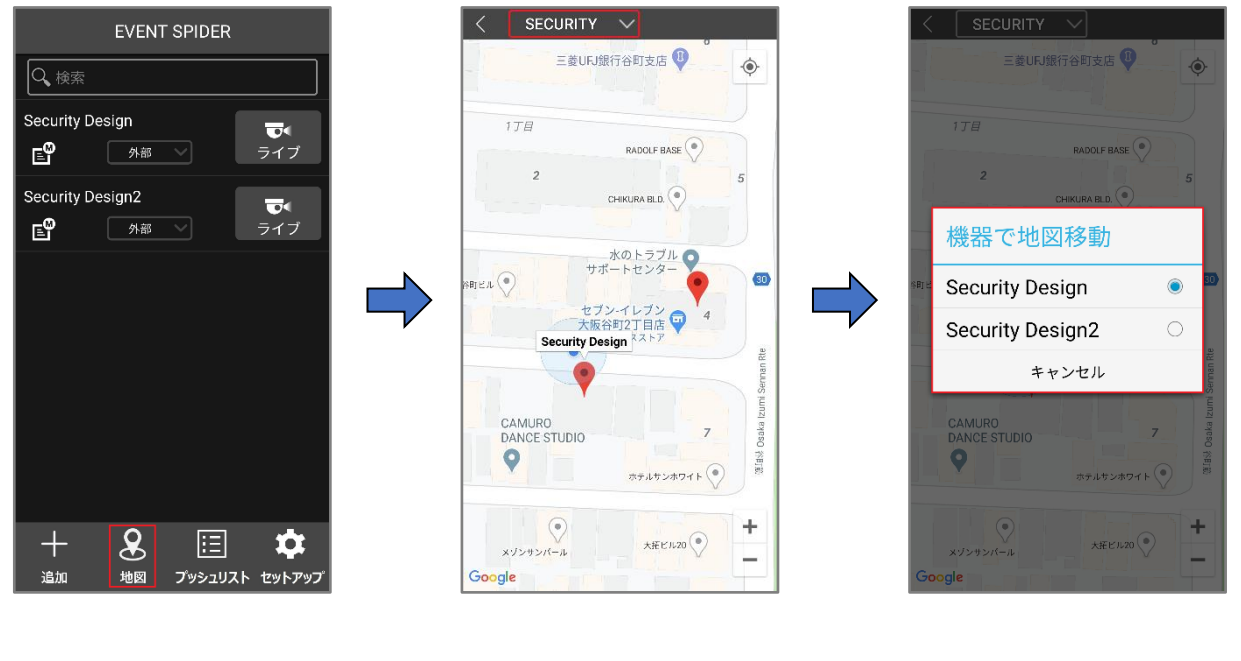

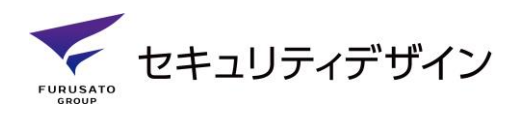

#### <span id="page-37-0"></span>**5.7. プッシュリスト**

アラーム発生時にモバイルに通知アラームが発送されます。 発送されたプッシュ通知を選択すると、プッシュリストが表示されます。 ※自動ログイン設定時 プッシュリストメニューでは現時点の「ライブ」画面に移動、アラーム発生時の「再生」画面に移動 することが出来ます。 ※ビデオロスアラームのみ発生前(15sec)映像に移動します。 ※プッシュ通知設定は**「5.8.2.プッシュ通知を使用」**をご参照ください。

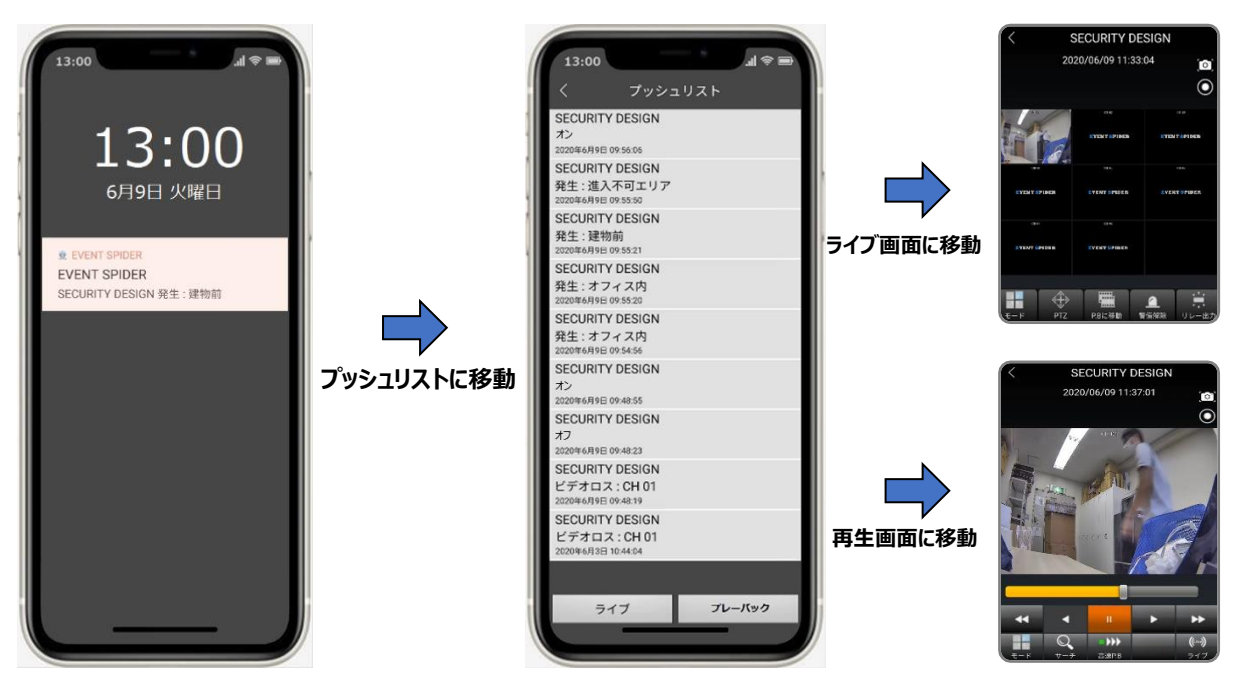

メイン画面の「プッシュリスト」を選択してプッシュリストを開くこともできます。

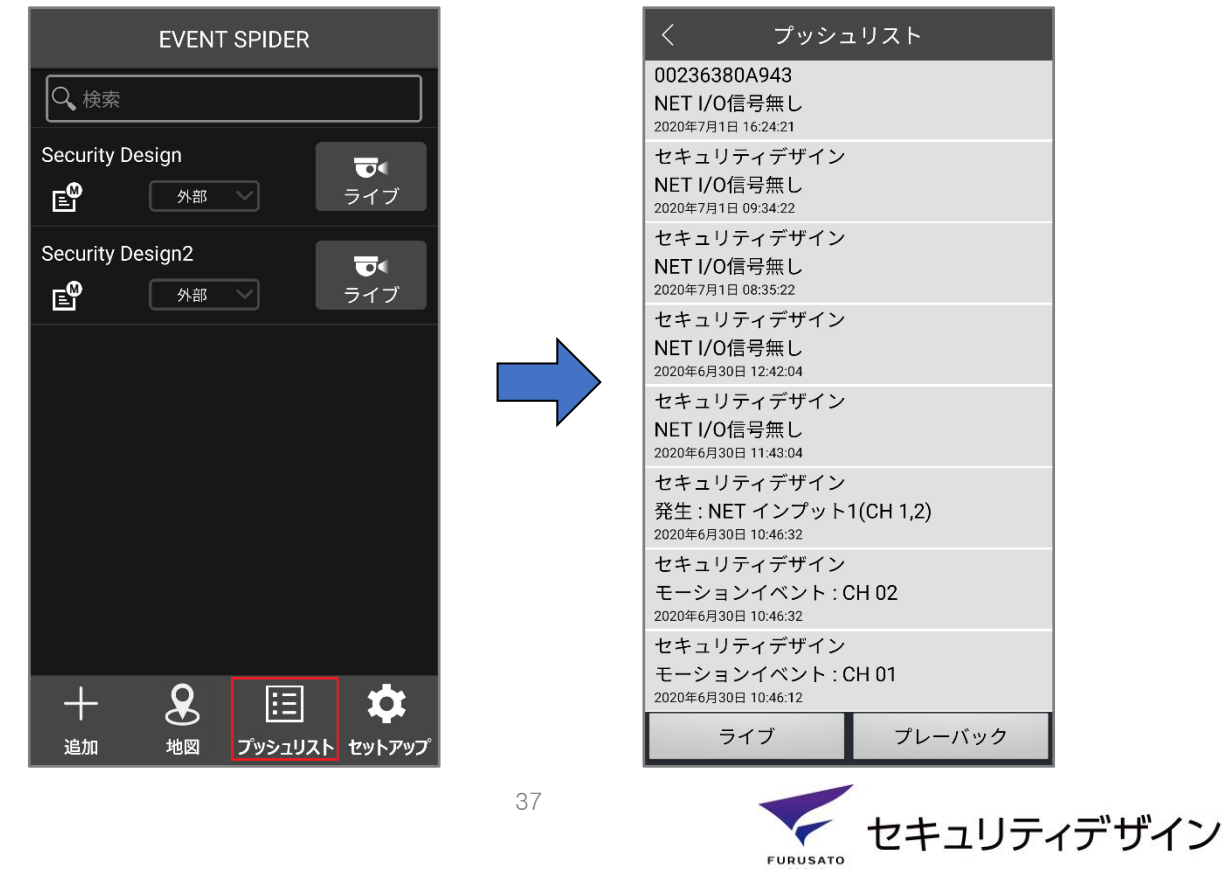

#### <span id="page-38-0"></span>**5.8. セットアップ**

セットアップメニューでは各種設定することができます。

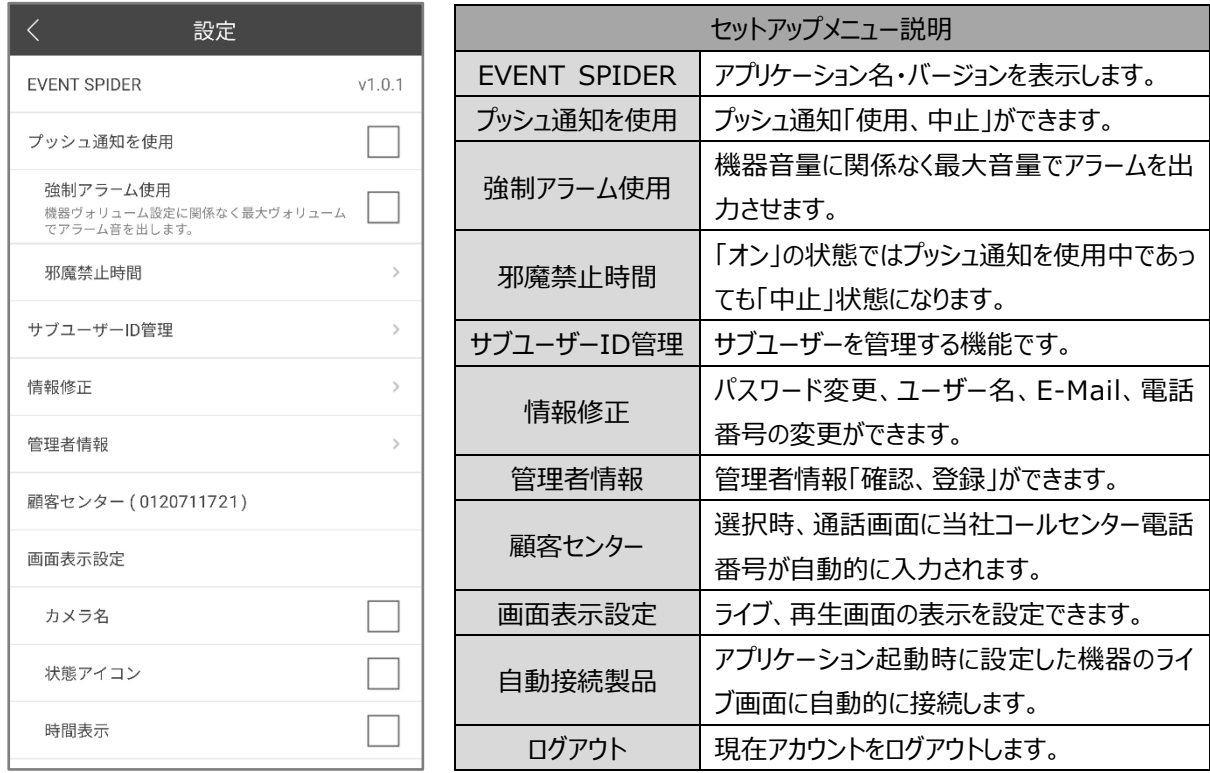

※「強制アラーム、邪魔禁止時間」機能は、Android機種のみ使用可

#### <span id="page-38-1"></span>**5.8.1. アプリケーション情報**

アプリケーション名、アプリケーションのバージョン情報が表示されます。

#### <span id="page-38-2"></span>**5.8.2. プッシュ通知を使用**

プッシュ通知(イベントスパイダー、システムアラーム、録画イベント)を「使用、中止」する機能です。

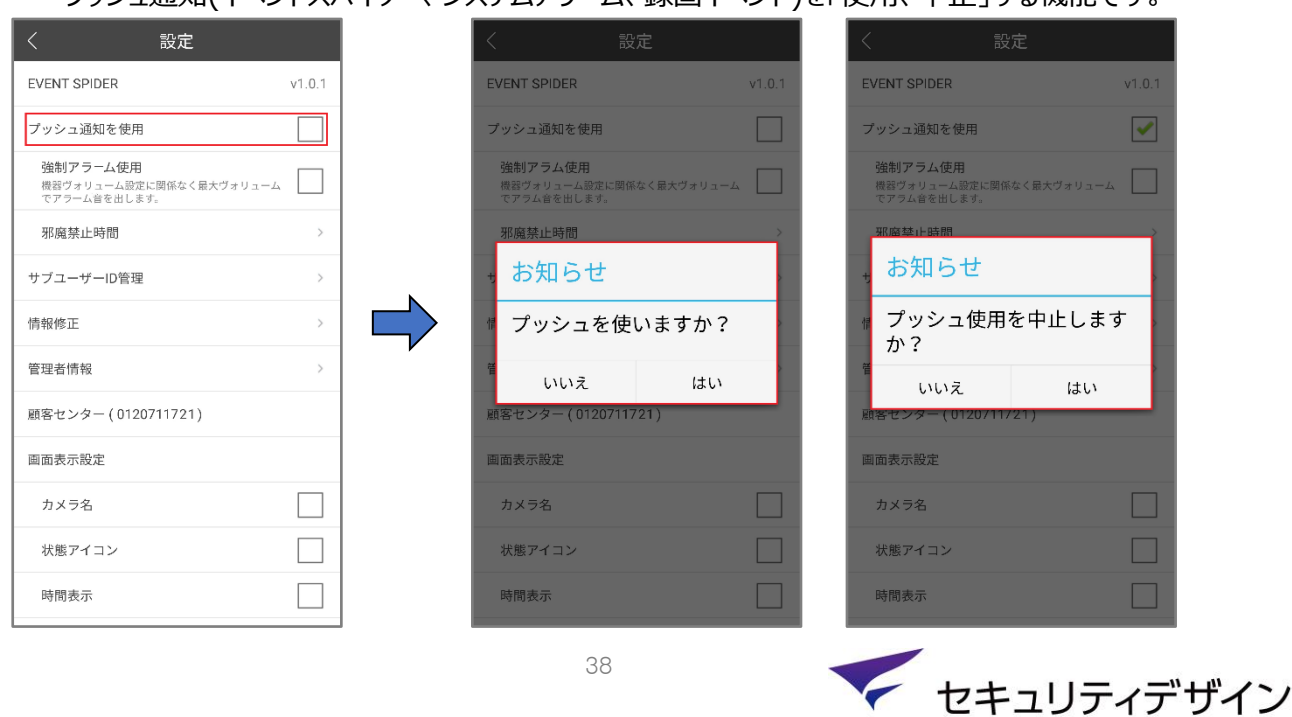

**FURUSATO** 

#### <span id="page-39-0"></span>**5.8.2.1. Push通知設定**

イベントアラーム、システムアラームはレコーダー設定メニューから別途設定する必要があります。

**① イベントアラーム**

「メニュー」 ➔ 「設定」 ➔ 「録画」 ➔ 「Push通知」でプッシュ通知が必要なアラームを設定します。

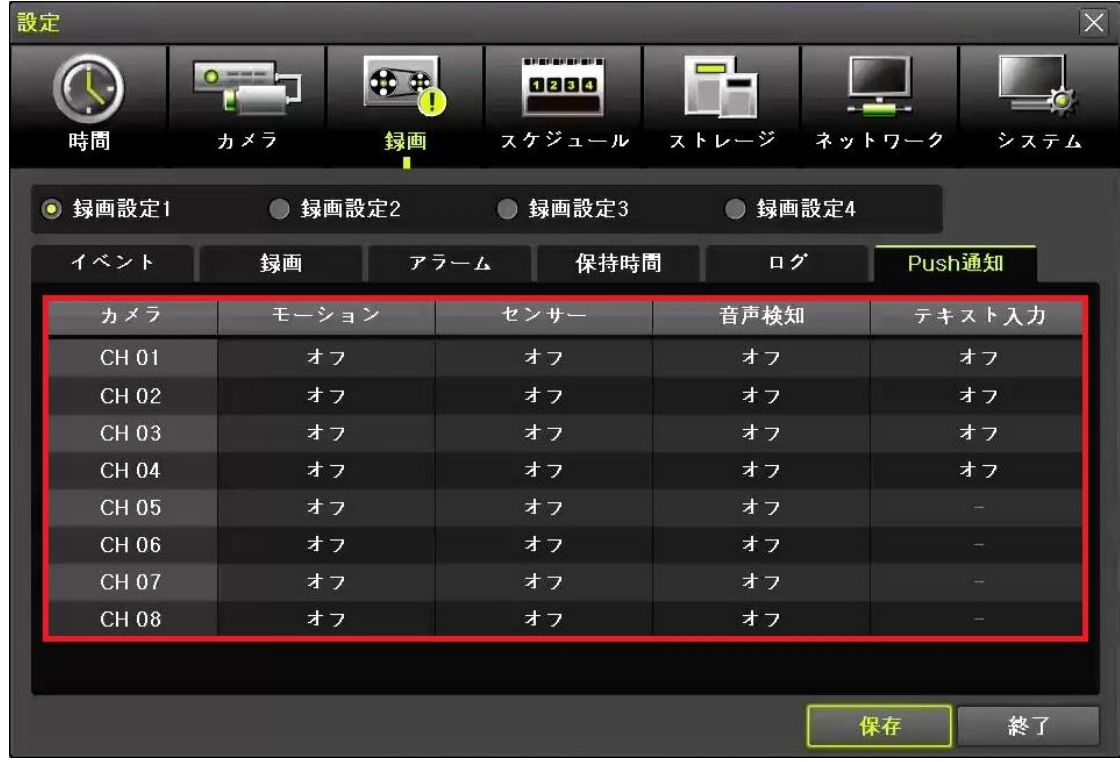

#### **② システムアラーム設定**

「設定」→「システム」→「アラーム動作」→「アラーム動作」→「Push」を選択します。

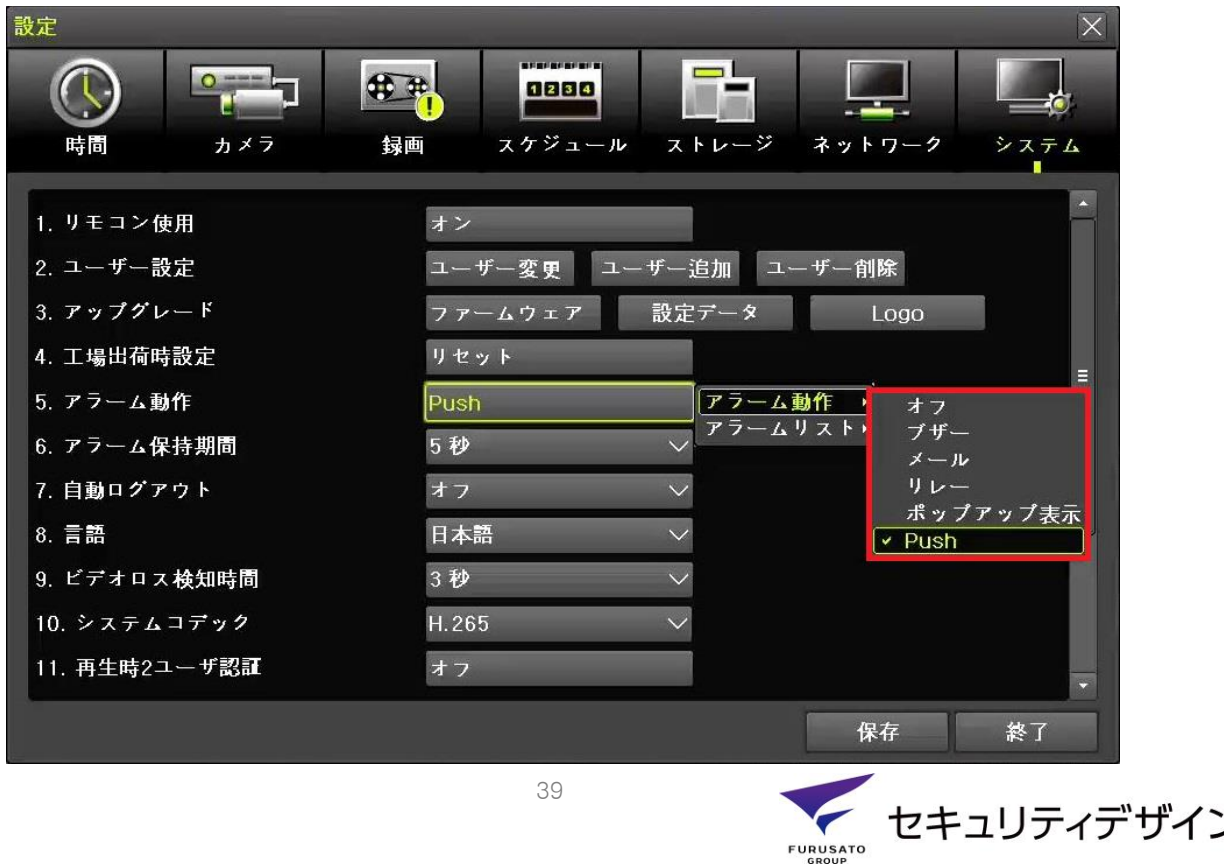

ノ

#### <span id="page-40-0"></span>**5.8.2.2. 強制アラーム使用**

機器音量に関係なく、最大音量で強制的にプッシュ通知の着信音を発生させます。強制アラームはプッ シュ通知「中止」状態では、適用されませんので、ご使用時にはプッシュ通知を「使用」状態にしてください。 ※消音モードでも着信音が発生しますので、ご注意ください。

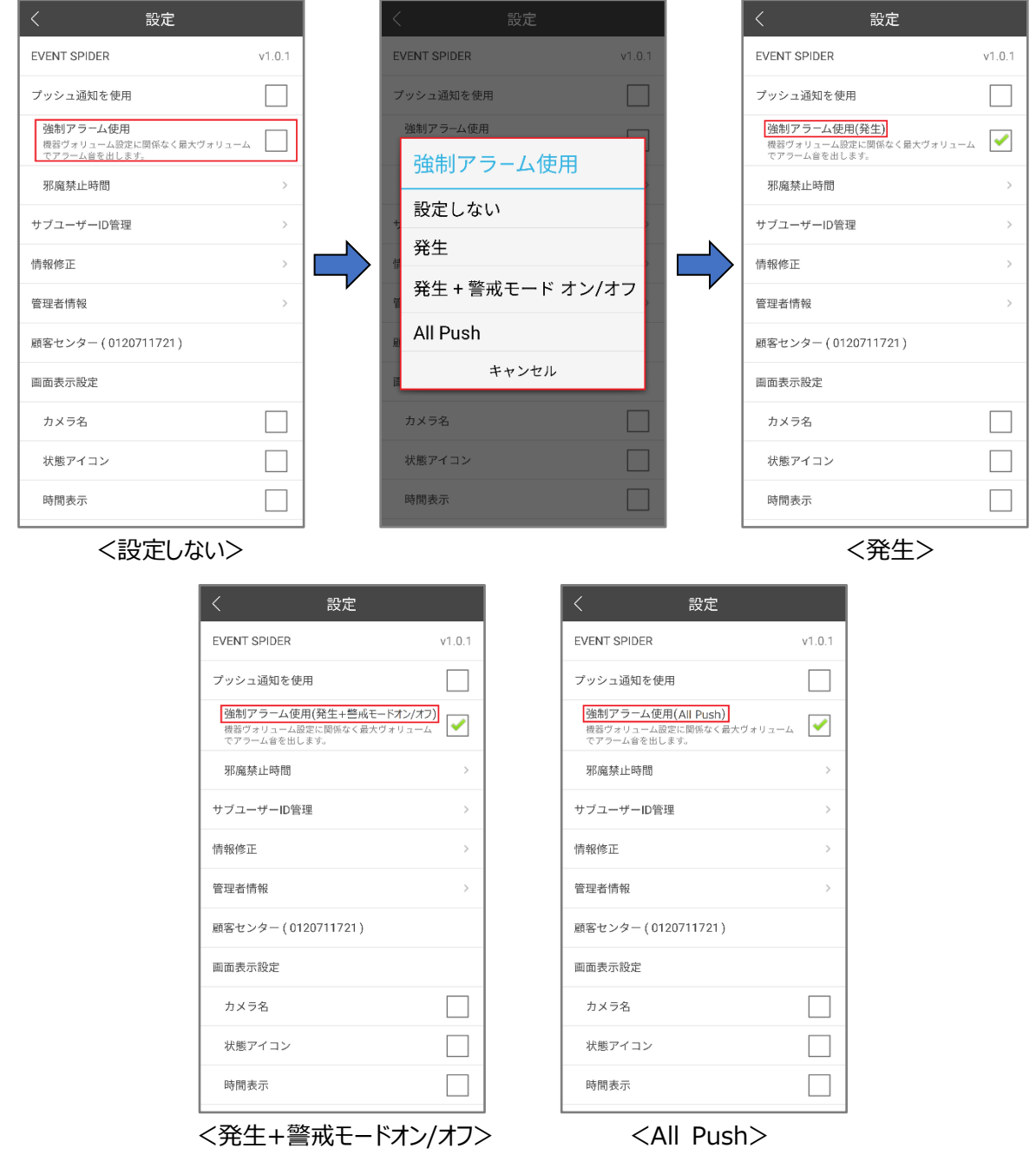

- ・ 設定しない:強制アラーム「オフ」状態にします。
- ・ 発生:イベントスパイダーインプットアラームが発生した場合、強制アラームを出力します。
- ・ 発生 + 警戒モードオン/オフ:イベントスパイダーアラーム、警戒モード「オン、オフ」動作時に

強制アラームを出力します。

・ All Push:イベントスパイダーアラーム、システムアラーム、録画イベント発生時に強制アラームを出力 します。

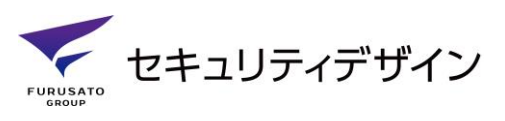

#### <span id="page-41-0"></span>**5.8.2.3. 邪魔禁止時間**

邪魔禁止時間を設定すると、プッシュ通知及び着信音(バイブレーションを含む)が「オフ」状態となります。 ※設定を「オン」にしている間はプッシュ通知・着信音は「オフ」状態になりますが、プッシュリストには 発生したアラームが正常に更新されます。

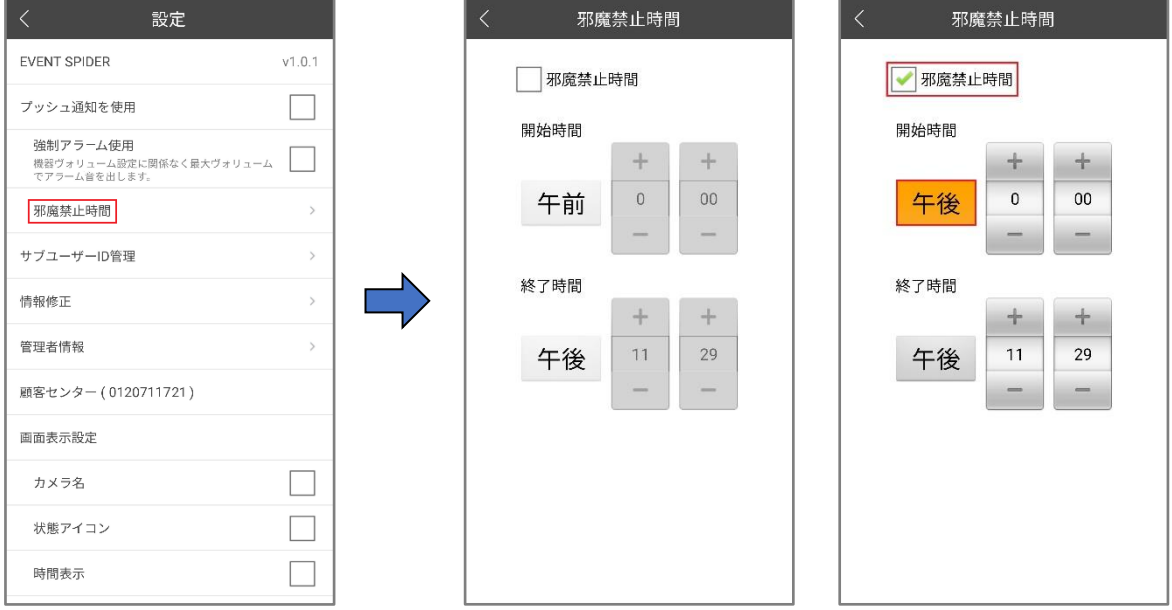

・ 「午前、午後」ボタンを選択すると「午後、午前」に変わります。

・ 時間変更は「+、-」ボタン、もしくは数字を直接入力して使用可能です。

#### <span id="page-41-1"></span>**5.8.3. サブユーザーID管理**

サブユーザーID「追加(生成)、削除、変更」管理ができます。

※サブユーザーは「DeviceDoC、機器名変更、機器位置設定、サブユーザーID管理、機器登録」など 一部の機能が制限されます。

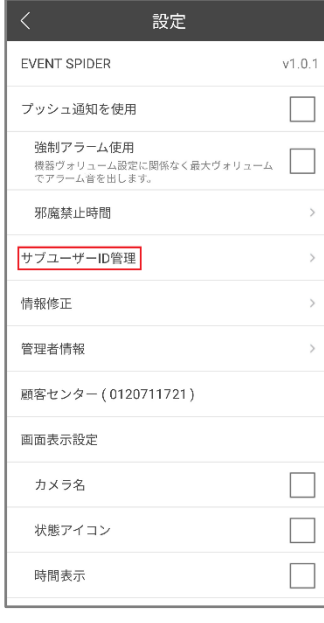

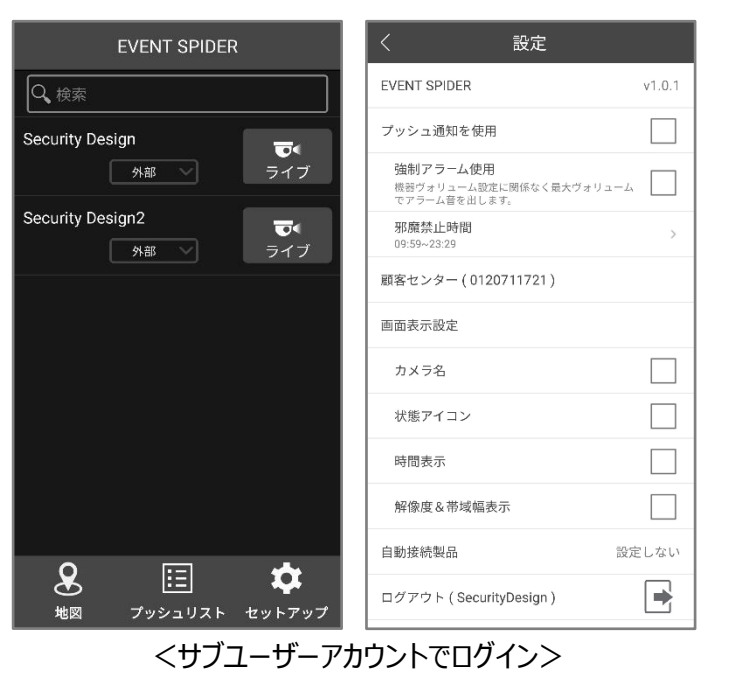

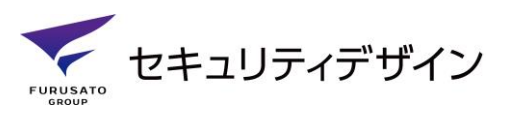

#### <span id="page-42-0"></span>**5.8.3.1. サブユーザー追加**

サブユーザー追加できます。サブユーザーは機器1台目に対して、10アカウントまで登録可能です。 ※登録機器2台目:11アカウント … 登録機器10台目:19アカウント ※登録機器2台目から1台当たり、1アカウントずつ追加されます。

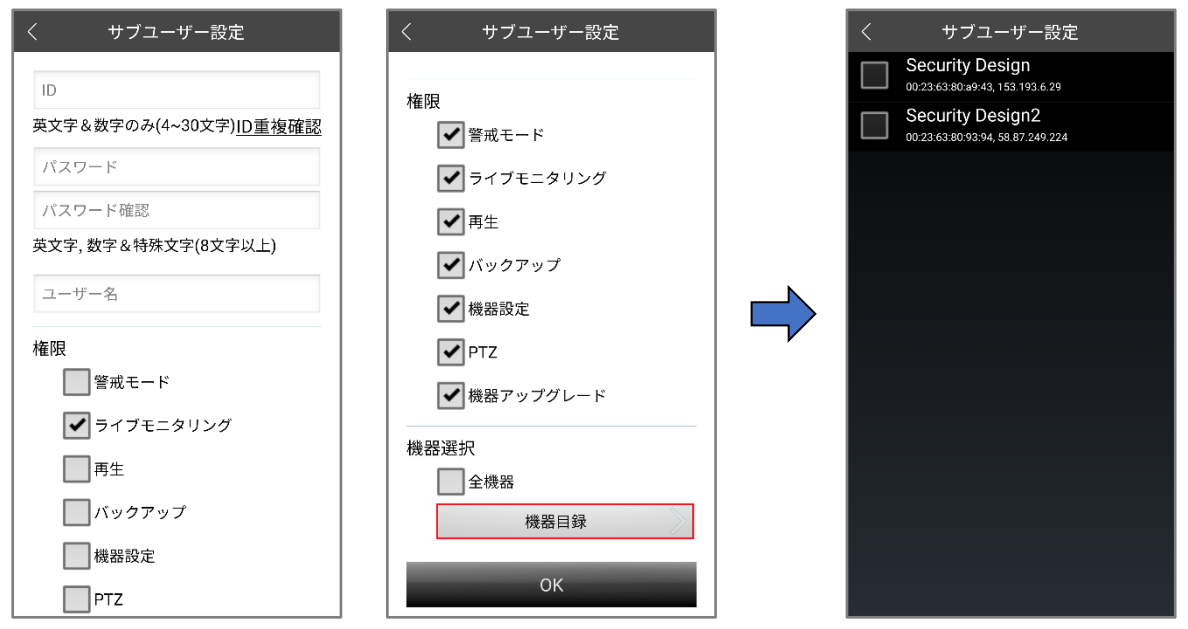

① 「ID、パスワード、パスワード確認、ユーザー名」を入力します。※ID重複確認必須。

- ② 権限からサブユーザーに与える項目を選択します。
- ③ 機器の接続権限を付与することができます。 ※最小1台、全機器登録の際には「全機器 にチェックを入れてください。
- ④ 全ての項目に入力が終わりましたら、「OK」ボタンを押してください。

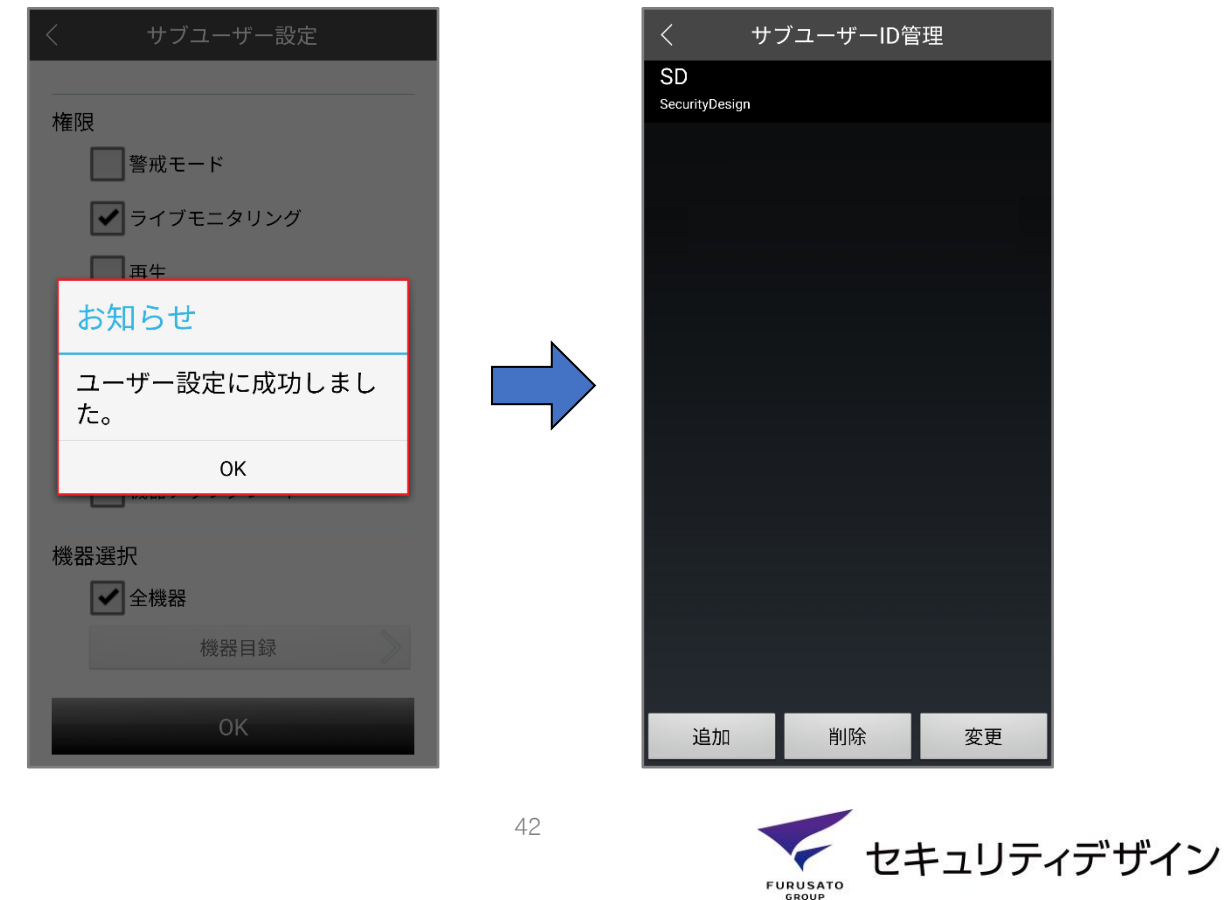

#### <span id="page-43-0"></span>**5.8.3.2. サブユーザー削除**

選択したサブユーザーを削除できます。再登録時には「追加」メニューで行ってください。

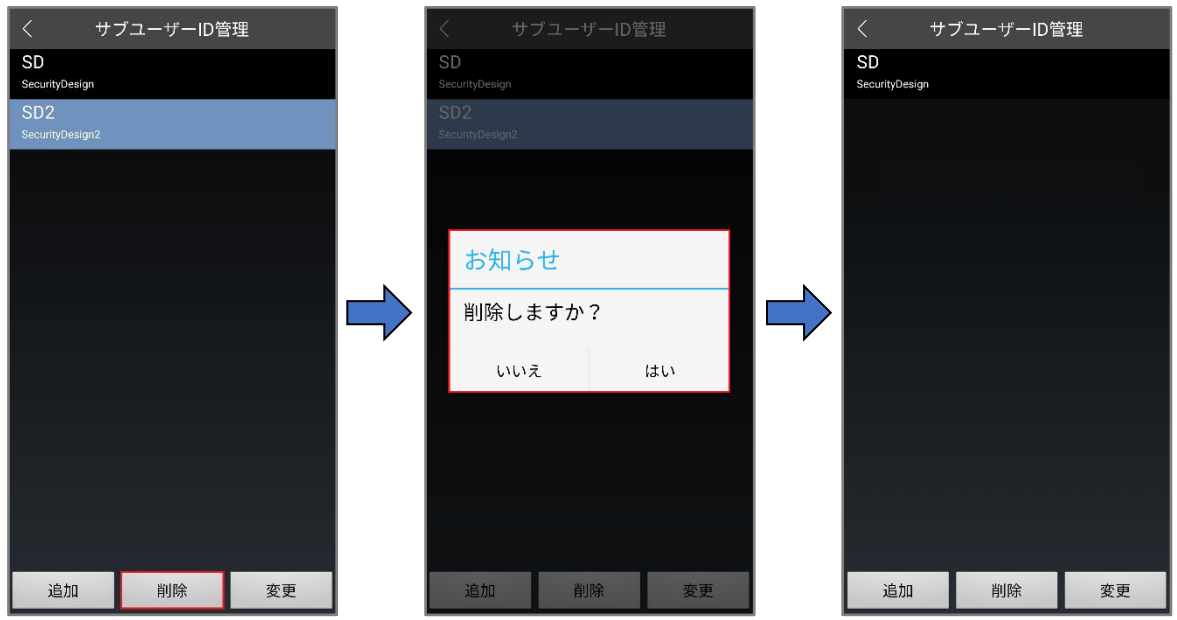

① 削除するサブユーザーを選択すると、青色枠で表示されます。

② 「削除」 ➔ 「はい」を押すと選択したサブユーザーが削除されます。

#### <span id="page-43-1"></span>**5.8.3.3. サブユーザー変更**

選択したサブユーザーの「パスワード、ユーザー名、権限 |内容を変更できます。

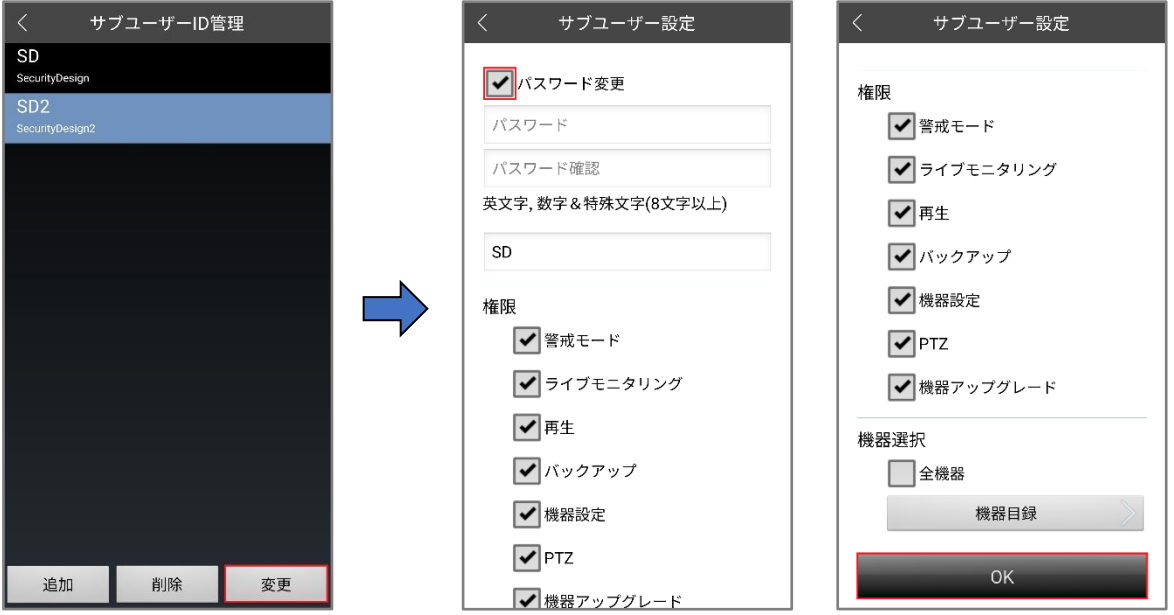

① 変更するサブユーザーを選択すると、青色枠で表示されます。

② パスワード変更時には「パスワード変更」のチェックボックスにチェックを入れると変更できるようになります。

③ 変更後、「OK」ボタンを押すと変更内容が適用されます。

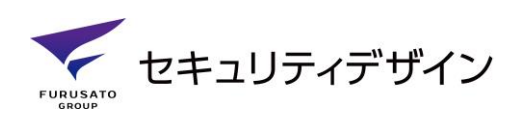

#### <span id="page-44-0"></span>**5.8.4. 情報修正**

登録時の「パスワード、ユーザー名、E-Mail、電話番号」情報を修正できます。※IDは変更不可

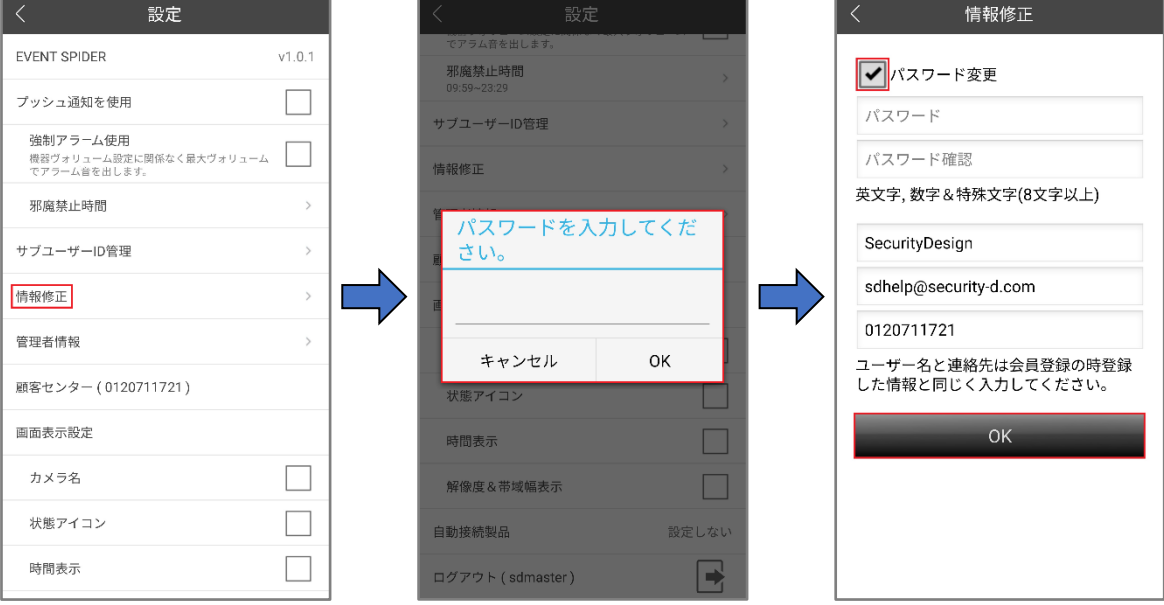

① ログイン時のパスワードを入力します。

② パスワード変更時には「パスワード変更」のチェックボックスにチェックを入れると変更できるようになります。

③ 「ユーザー名、E-Mail、携帯電話」の修正箇所を入力した後、「OK」ボタンを押すと適用されます。

#### <span id="page-44-1"></span>**5.8.5. 管理者情報**

ユーザーより上位権限を持つ管理者を「登録、情報確認」する機能です。

登録した管理者に「管理者接続許可」権限を付与することで管理者はユーザーの機器に接続する ことが出来るようになります。※「管理者接続許可」はユーザーが選択可能。

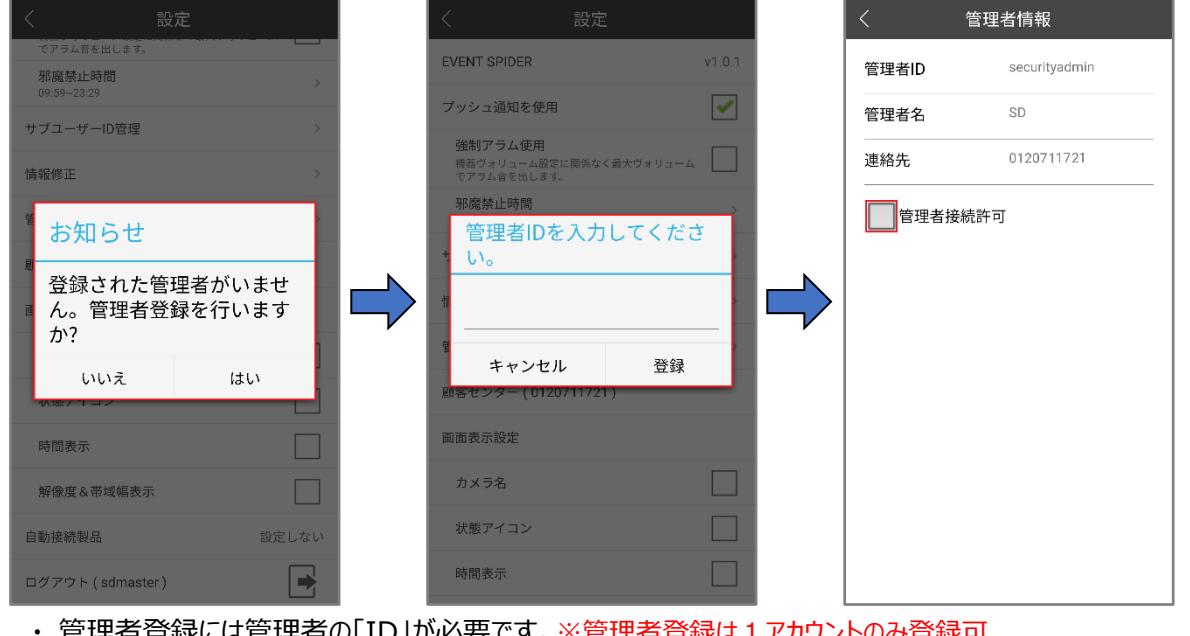

- ・ 管理者登録には管理者の「ID」が必要です。※管理者登録は1アカウントのみ登録可
- ・ ユーザー機器に接続する権限を付与する場合は、「管理者接続許可」にチェックを入れてください。

44

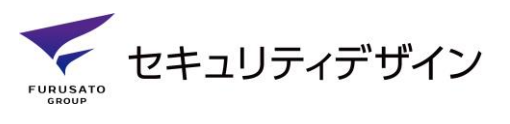

#### <span id="page-45-0"></span>**5.8.6. 顧客センター**

該当メニューを選択すると、当社コールセンター電話番号が入力された画面に移動されます。

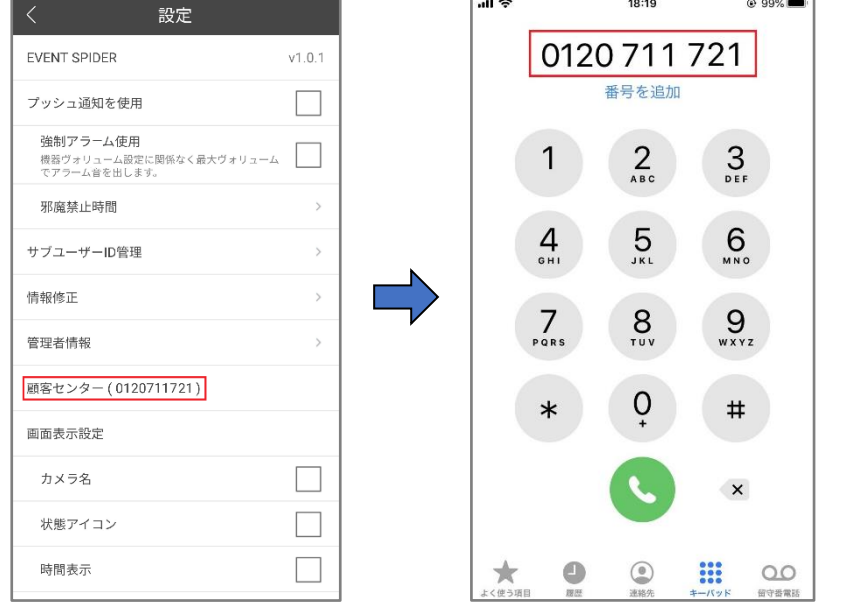

#### <span id="page-45-1"></span>**5.8.7. 画面表示設定**

ライブ画面、再生画面の「カメラ名、状態アイコン、時間表示、解像度&帯域幅」有無を選択できる 機能です。

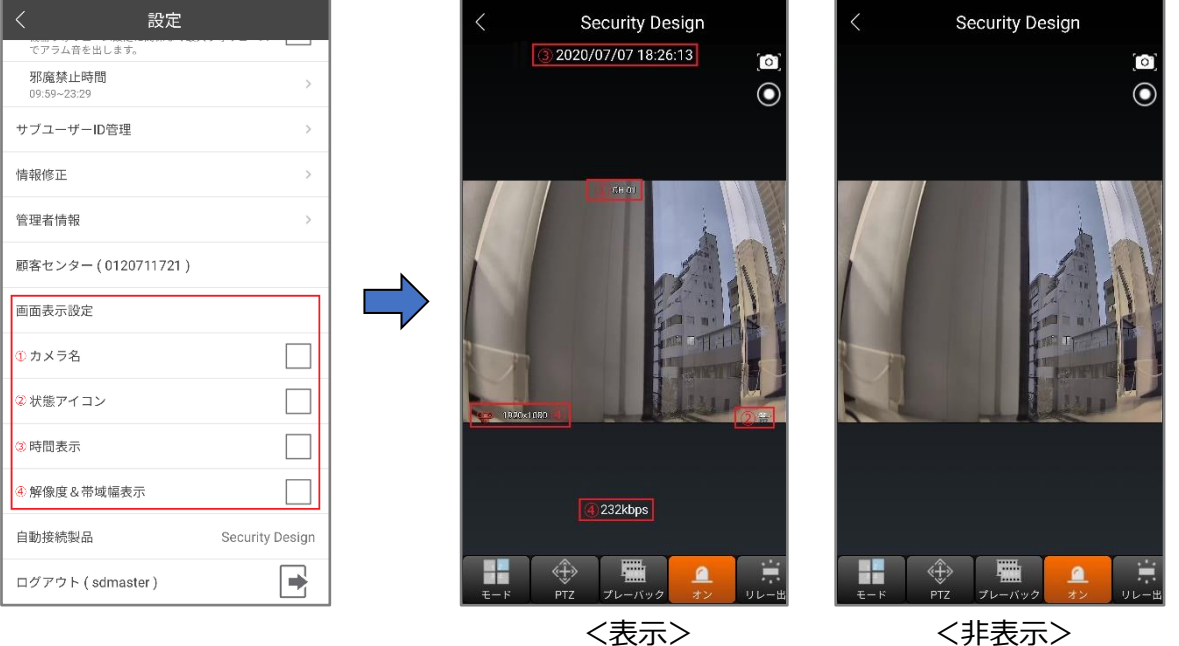

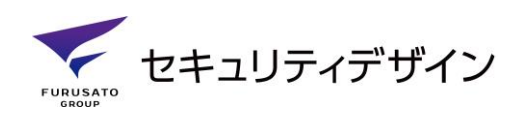

#### <span id="page-46-0"></span>**5.8.8. 画面表示設定**

ログイン後、メイン画面(機器選択及び設定画面)を省略して、設定した機器に自動的に接続するこ とができます。

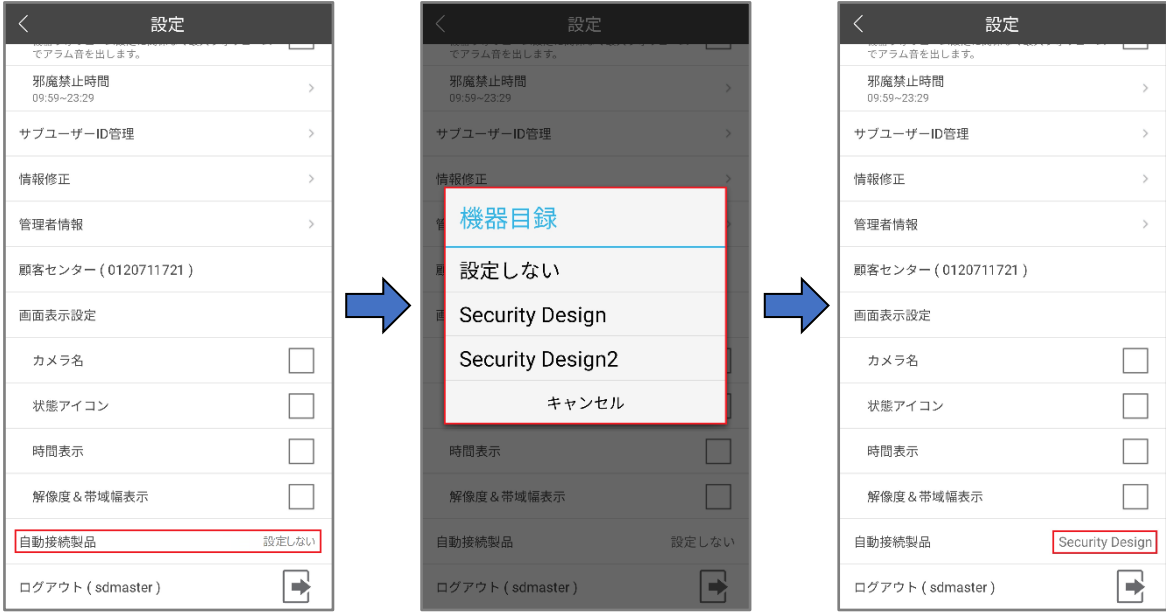

アプリケーション起動後(自動ログイン設定の場合)、初期画面を省略して設定した機器に接続。

R Z – J

v.

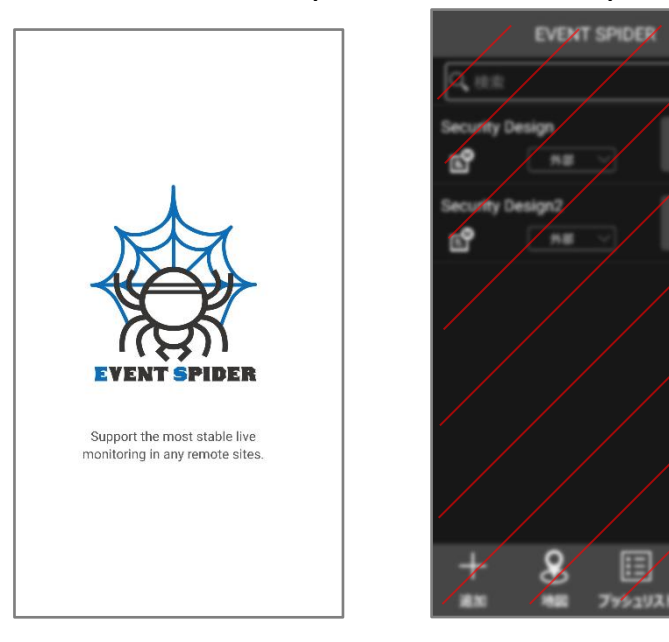

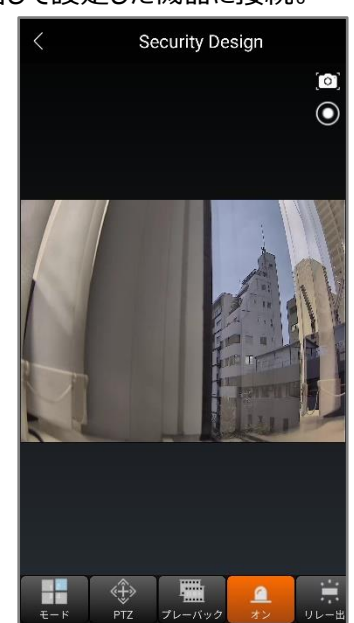

#### <span id="page-46-1"></span>**5.8.9. ログアウト**

ログアウトします。ログアウト後にはログイン画面にもどります。 ※ログアウト時には「ログインID、パスワード」の忘れにご注意ください。

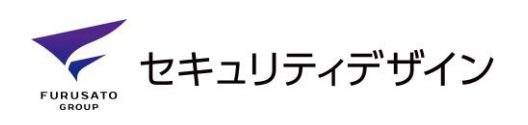

## EVENT SPIDER

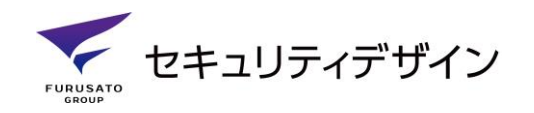